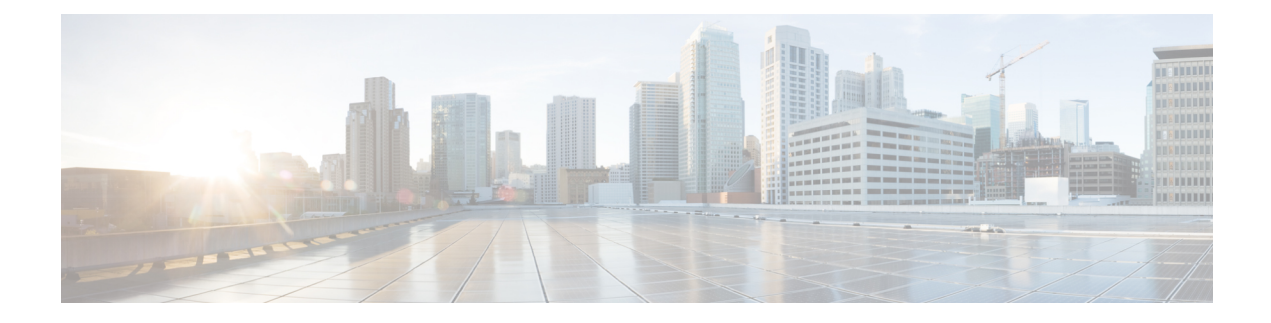

# **Managing Policies and Profiles**

This chapter contains the following topics:

- [Credential](#page-0-0) Policies, on page 1
- [Hardware](#page-1-0) Policies, on page 2
- [Hardware](#page-32-0) Profiles, on page 33
- Tag [Library,](#page-36-0) on page 37
- REST API and [Orchestration,](#page-38-0) on page 39

## <span id="page-0-0"></span>**Credential Policies**

A policy comprises a set of rules that controls access to a system or network resource. A credential policy defines password requirements and account lockouts for user accounts. Credential policies that are assigned to user accounts control the authentication process in Cisco IMC Supervisor. After you add a credential policy, you can assign the new policy as the default policy for a credential type or to an individual application.

The **Credential Policies** page displays the following details:

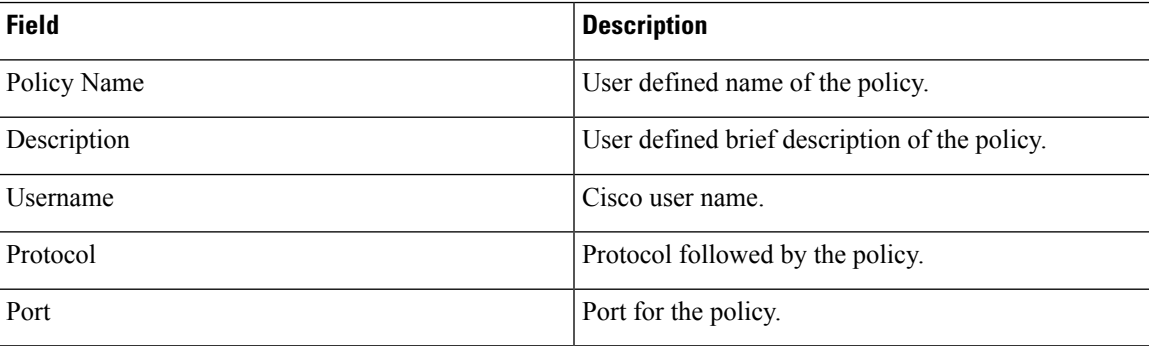

You can perform various tasks such as adding, editing, and deleting policies from this page. For information about creating a credential policy, see Creating a [Credential](#page-0-1) Policy, on page 1.

## <span id="page-0-1"></span>**Creating a Credential Policy**

Perform this procedure to create a credential policy.

#### **Procedure**

- **Step 1** Choose **Policies** > **Manage Policies and Profiles**.
- **Step 2** On the **Manage Policies and Profiles** page, click **Credential Policies**.
- **Step 3** Click **Add**.

**Step 4** On the **Add Credential Policy** screen, complete the following fields:

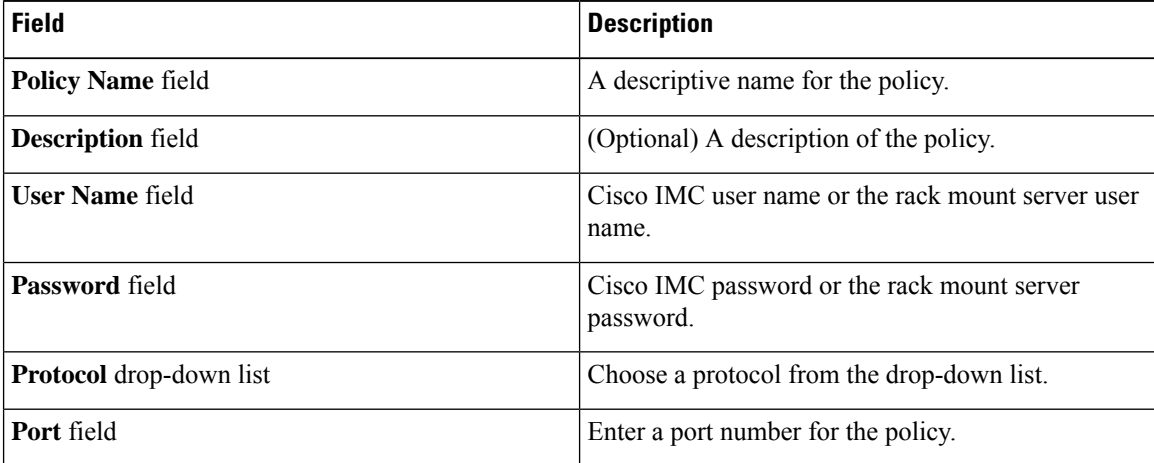

### **Step 5** Click **Submit**. **Note**

You can edit, clone, delete, view, apply and view server mappings of the credential policy you have created.

## <span id="page-1-0"></span>**Hardware Policies**

Policies are a primary mechanism for defining configuration of various attributes on Cisco IMC. Policies help ensure consistency and repeatability of configurations across servers. Defining and using a comprehensive set of policies enables greater consistency, control, predictability, and automation as similar configurations are applied across many servers.

**Use Case:** As an administrator, you may have identified a "Golden Server" which contains the required configurationsincluding the right Networking, BIOS, RAID configurations and so on. You can replicate these configurations across other servers which are out of compliance. You can retain this configuration within Cisco IMC for any new servers that you may need to add in future and roll-out the configured server. You have the flexibility of changing the configuration on the fly before applying the same. For example, a component may need an update, ntp ip address, baud rate and so on. You may have forgotten the configuration on the "Golden Server" and may want to verify it before applying to other servers.

Individual policies are processed one after the other. Policies bundled into profiles are multi-threaded and helps starting a bunch of processes at the same time.

The following workflow indicates how you can work with hardware policies in Cisco IMC Supervisor:

**1.** Create a hardware policy such as BIOS policy or an NTP policy. You can create a policy in one of the following methods:

- **a.** Create a new policy. For more information about the various policy types and creating a new policy, see Creating [Hardware](#page-2-0) Policies, on page 3.
- **b.** Create a policy from the configuration existing on a server. For more information about creating a policy from the configuration existing on a server, see Creating a Policy from an Existing [Configuration,](#page-29-0) on [page](#page-29-0) 30.
- **2.** Apply the policy on a server. For more information about applying a policy, see Applying a [Hardware](#page-31-0) [Policy,](#page-31-0) on page 32.
- **3.** Perform any of the following optional tasks on the policy:
	- **a.** Edit
	- **b.** Delete
	- **c.** Clone
	- **d.** You can also view the list of servers that are mapped to a specific policy. For more information on performing these tasks, see General Tasks Under [Hardware](#page-31-1) Policies, on page 32.
	- **e.** You can apply profiles to servers after creating various policies and grouping them into profiles. For more information about applying profiles, see Applying a [Hardware](#page-35-0) Profile, on page 36.

### <span id="page-2-0"></span>**Creating Hardware Policies**

Perform this procedure to create hardware policies.

### **Procedure**

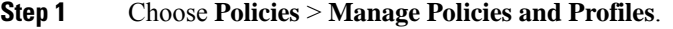

- **Step 2** On the **Manage Policies and Profiles** page, click **Hardware Policies**.
- **Step 3** Click **Add**.
- **Step 4** On the **Add** screen, choose a policy type from the drop-down list.

For more information on creating a policy based on a policy type, select the policy type listed in the table below. The various properties required to configure these policies are available in the Cisco UCS [C-Series](http://www.cisco.com/c/en/us/support/servers-unified-computing/ucs-c-series-integrated-management-controller/products-installation-and-configuration-guides-list.html) Servers Integrated Management Controller GUI [Configuration](http://www.cisco.com/c/en/us/support/servers-unified-computing/ucs-c-series-integrated-management-controller/products-installation-and-configuration-guides-list.html) Guide. The respective sections in this guide are listed against each policy type.

A check box isintroduced to select the Cisco UCSS3260 platform for creating policy. This option is disabled by default. If you need to create a policy for Cisco UCS S3260, you must check the check box and enable the same. **Note**

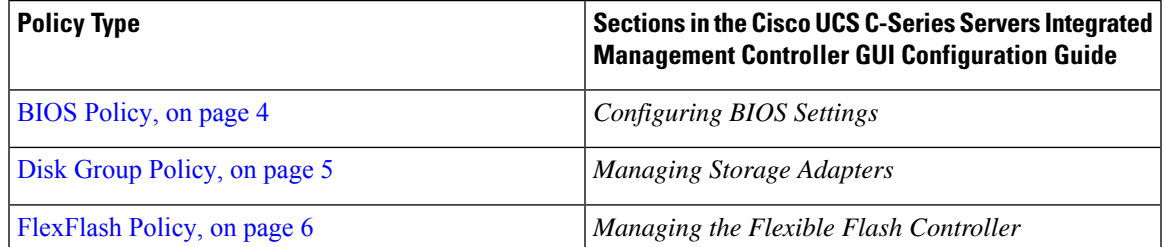

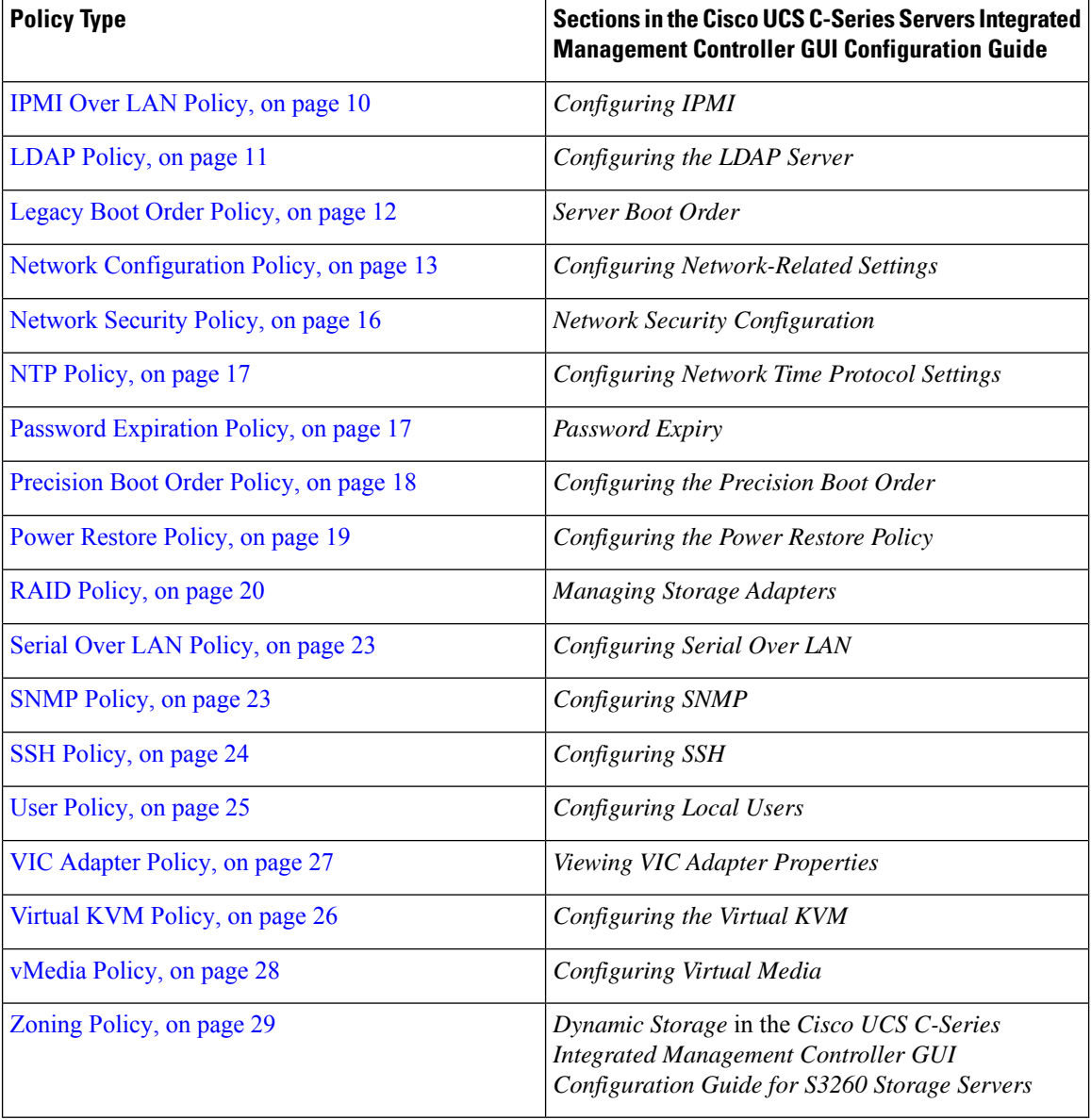

### **What to do next**

Apply the policy to a server. See Applying a [Hardware](#page-31-0) Policy, on page 32.

### <span id="page-3-0"></span>**BIOS Policy**

A BIOS policy automates the configuration of BIOS settings on servers. You can create one or more BIOS policies that contain a specific grouping of BIOS settings, matching the needs of a server or a set of servers. If you do not specify a BIOS policy for a server, the BIOS settings will default to set of values for a brand new baremetal server or to a set of values previously configured using Cisco IMC. If a BIOS policy is specified, its values replace any previously configured values on the server.

For details about configuring BIOS properties, see *Configuring BIOS Settings* in the Cisco UCS [C-Series](http://www.cisco.com/c/en/us/support/servers-unified-computing/ucs-c-series-integrated-management-controller/products-installation-and-configuration-guides-list.html) Servers Integrated Management Controller GUI [Configuration](http://www.cisco.com/c/en/us/support/servers-unified-computing/ucs-c-series-integrated-management-controller/products-installation-and-configuration-guides-list.html) Guide.

### **Procedure**

- **Step 1** Click **Add** after selecting **Hardware Policies**. For accessing this page, see Creating [Hardware](#page-2-0) Policies, on page 81.
- **Step 2** On the **Add** screen, choose **BIOS Policy** from the drop-down list and click **Submit**.
- **Step 3** Enter a name in the **Policy Name** field.

You can also check the **Create policy from current configuration of the server** check box and click **Next**. This takes you to the **Server Details** screen. See Creating a Policy from an Existing [Configuration,](#page-29-0) on page [30](#page-29-0).

**Step 4** Check **Cisco UCS S3260** check box if the policy is for a Cisco UCS S3260 server and click **Next**.

**Step 5** On the **Main** screen, select values for the main BIOS properties, such as **Boot Option Retry**, **Post Error Pause**, and entries in **TPM Support** drop-down list. The **Power ON Password Support** drop-down list allows you to enable or disable power on password support. You can also choose the default platform setting. Enabling this prevents you from making any changes to the server, including configuration changes and entering the BIOS setup.

**Note** Ensure that a BIOS password is set in the BIOS Configuration screen using the CIMC UI.

- **Step 6** On the **Advanced** screen, choose the BIOS property values from the drop-down lists and click **Next**.
- **Step 7** On the **Server Management** screen, choose the server property values from the drop-down lists and click **Submit**.
	- BIOS policy displays tokens for all the available platforms. **Note**
		- If an attribute is not valid for a particular server platform it is ignored. For example, Power On Password Support BIOS token is applicable only for servers running a 3.x firmware. If this token is applied on a server running firmware below 3.x, it is ignored.
		- If an attribute is present for the target platform and the value is not applicable, an error occurs. For example, Extended APIC BIOS token has values Enabled and Disabled which is applicable only for platform A based server models. However, if this token is applied on platform B server models, you will get an xml parsing error.

### <span id="page-4-0"></span>**Disk Group Policy**

Using a Disk Group policy, you can select the physical disks used for Virtual Drives and also configure various attributes associated with a virtual drive. A group of physical disks used for creating a virtual drive is called a Disk Group.

A disk group policy defines how a disk group is created and configured. The policy specifies the RAID level to be used for the virtual drive. You can use a disk group policy to manage multiple disk groups. A single Disk Group policy can be associated with multiple virtual drives. If so, the virtual drives share the same Virtual Drive group space. Disk Group policies associated with different virtual drives in a RAID policy do not have any physical disk repeated across different Disk Group policies. For more information about RAID policy, see RAID [Policy,](#page-19-0) on page 20.

For details about configuring the various disk group properties, see section *Managing Storage Adapters* in the Cisco UCS C-Series Servers Integrated Management Controller GUI [Configuration](http://www.cisco.com/c/en/us/support/servers-unified-computing/ucs-c-series-integrated-management-controller/products-installation-and-configuration-guides-list.html) Guide.

Perform the following procedure to create a Disk Group policy.

### **Procedure**

- **Step 1** Click **Add** after selecting **Hardware Policies**. For accessing this page, see Creating [Hardware](#page-2-0) Policies, on page 81.
- **Step 2** On the **Add** screen, choose **Disk Group Policy** from the drop-down list and click **Submit**.
- **Step 3** Enter a name in the **Policy Name** field and click **Next**.
- **Step 4** On the **Virtual Drive Configuration** screen, choose the RAID level from the **RAID Level** drop-down list and click **Next**.
- **Step 5** On the **Local Disk Configuration** screen, click **+** to add an entry to reference a local disk configuration and click **Submit**.
	- You cannot create a Disk Group policy from current configuration of the server. **Note**
		- When a RAID policy is created from current configuration of the server, the Disk Group policy is also created automatically from the server configuration.

### <span id="page-5-0"></span>**FlexFlash Policy**

A FlexFlash policy allows you to configure and enable the SD card.

For details about configuring the various properties, see section *Managing the Flexible Flash Controller* in the Cisco UCS C-Series Servers Integrated Management Controller GUI [Configuration](http://www.cisco.com/c/en/us/support/servers-unified-computing/ucs-c-series-integrated-management-controller/products-installation-and-configuration-guides-list.html) Guide.

- The minimum Cisco Integrated Management Controller firmware version for FlexFlash support is 2.0(2c).
	- Flex Flash policies are not available for Cisco UCS S3260 Rack Server.

Perform the following procedure to create a FlexFlash policy.

### **Procedure**

- **Step 1** Click **Add** after selecting **Hardware Policies**. For accessing this page, see Creating [Hardware](#page-2-0) Policies, on page 81. **Step 2** On the **Add** screen, choose **FlexFlash Policy** from the drop-down list and click **Submit**.
- **Step 3** Enter a name in the **Policy Name** field and click **Next**.

**Note**

You can also check the **Create policy from current configuration of the server** check box and click **Next**. This takes you to the **Server Details** screen. See Creating a Policy from an Existing [Configuration,](#page-29-0) on page [30](#page-29-0).

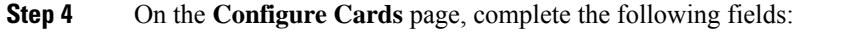

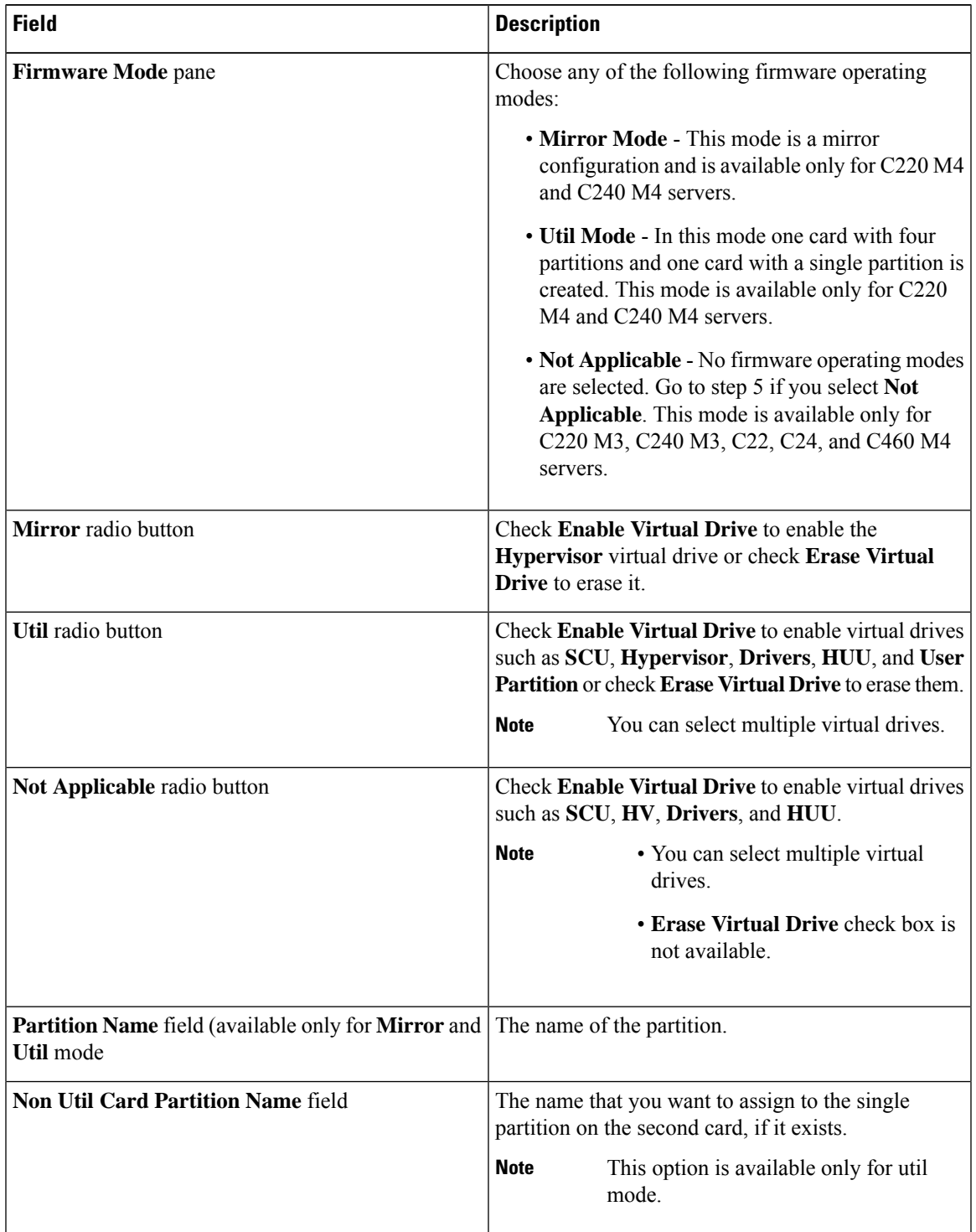

 $\mathbf I$ 

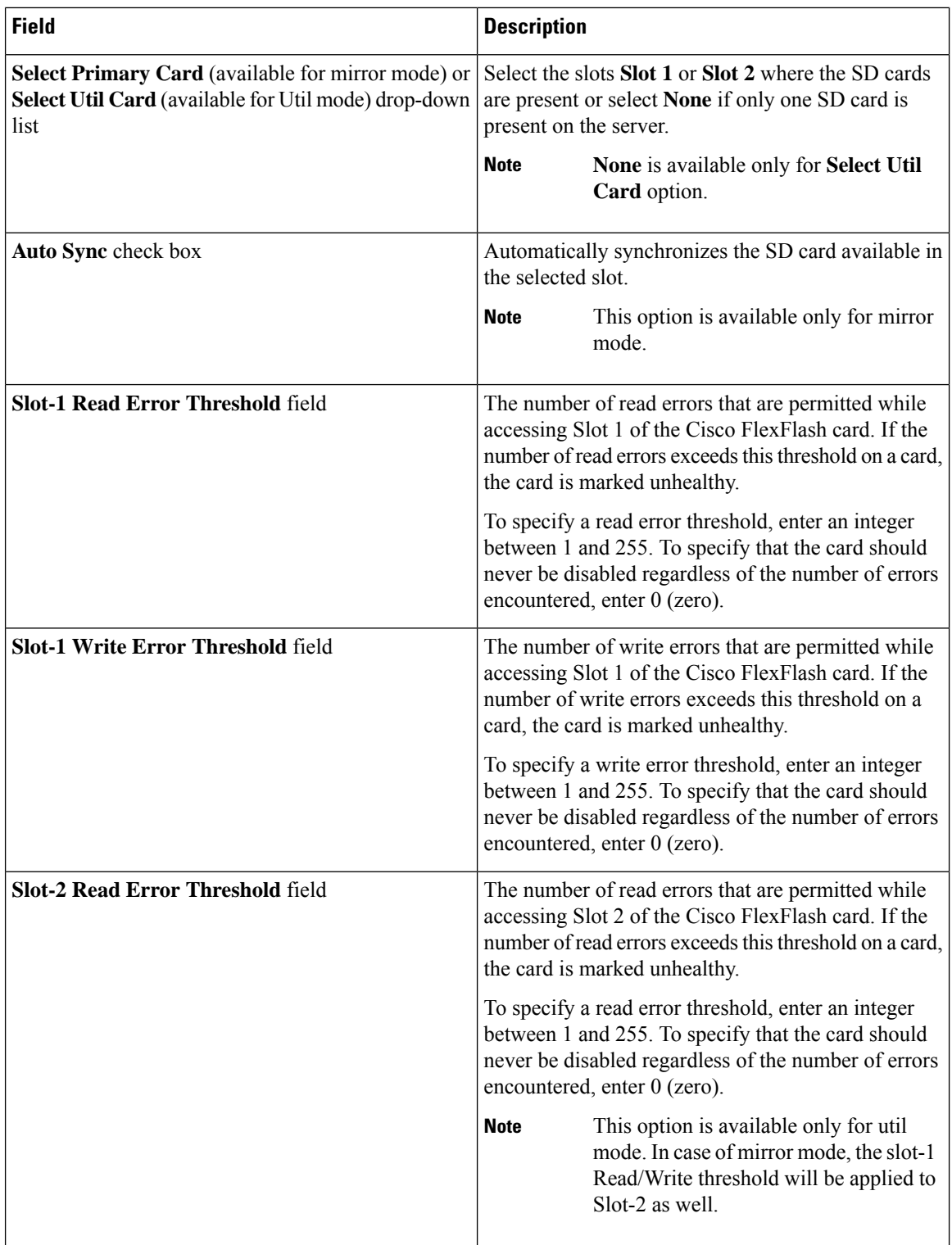

i.

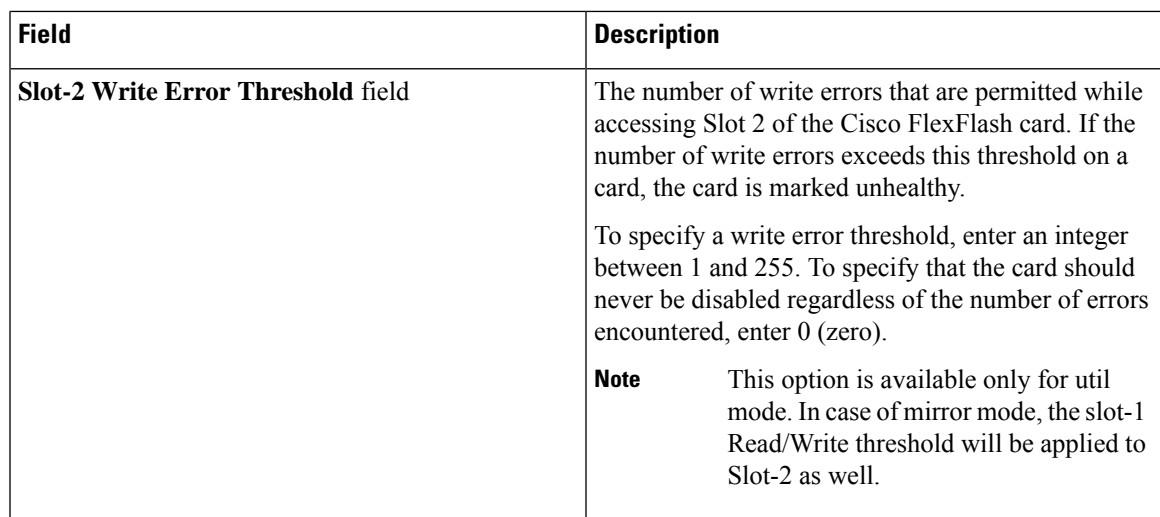

**Step 5** If you selected **Not Applicable** in the **Details** pane in step 4, complete the following fields:

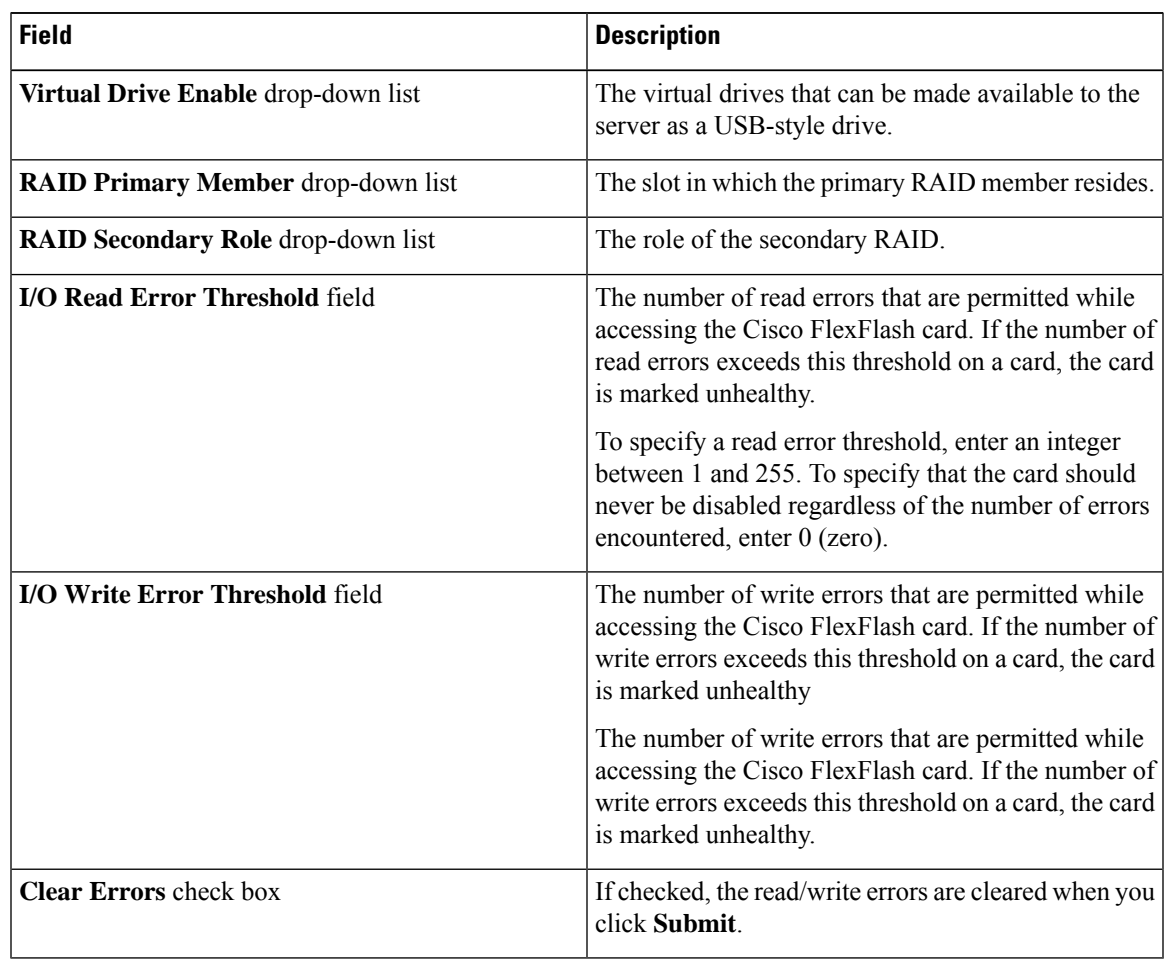

### **Step 6** Click **Submit**.

I

You can also select an existing FlexFlash policy from the **Hardware Policies** table and delete, edit, clone, apply or view the apply status by selecting the respective options in the user interface.

Applying a FlexFlash policy is a two step process as follows: **Note**

- **a.** The settings on the server will be set to default.
- **b.** The new settings on the policy will be applied. If there is any failure in this step, you will lose the existing settings prior to applying the policy.

### <span id="page-9-0"></span>**IPMI Over LAN Policy**

Intelligent Platform Management Interface (IPMI) defines the protocols for interfacing with a service processor embedded in a server platform. This service processor is called a Baseboard Management Controller (BMC) and resides on the server motherboard. The BMC links to a main processor and other on-board elements using a simple serial bus. Configure an IPMI over LAN policy when you want to manage Cisco IMC with IPMI messages.

For details about configuring the various properties, see section *Configuring IPMI* in the Cisco UCS [C-Series](http://www.cisco.com/c/en/us/support/servers-unified-computing/ucs-c-series-integrated-management-controller/products-installation-and-configuration-guides-list.html) Servers Integrated Management Controller GUI [Configuration](http://www.cisco.com/c/en/us/support/servers-unified-computing/ucs-c-series-integrated-management-controller/products-installation-and-configuration-guides-list.html) Guide.

Perform the following procedure to create an IPMI Over LAN policy.

#### **Procedure**

- **Step 1** Click **Add** after selecting **Hardware Policies**. For accessing this page, see Creating [Hardware](#page-2-0) Policies, on page 81.
- **Step 2** On the **Add** screen, choose **IPMI Over LAN Policy** from the drop-down list and click **Submit**.
- **Step 3** Enter a name in the **Policy Name** field and click **Next**.

You can also check the **Create policy from current configuration of the server** check box and click **Next**. This takes you to the **Server Details** screen. See Creating a Policy from an Existing [Configuration,](#page-29-0) on page [30.](#page-29-0)

- **Step 4** If you are creating this policy for a rack-mount server, then complete the following steps:
	- a) In the **Main** dialog box, complete the following fields.

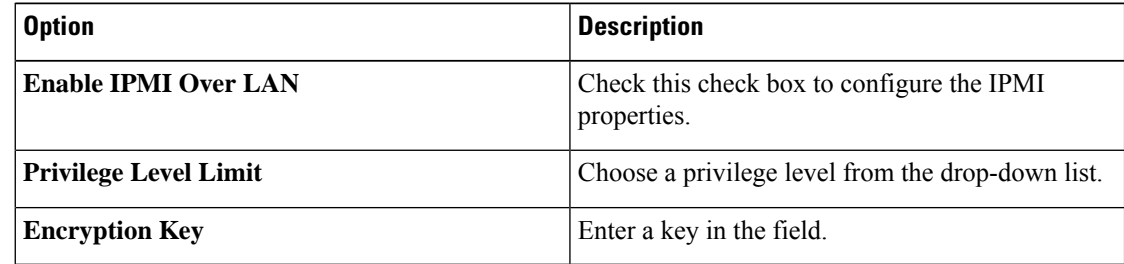

Encryption key must contain even number of hexadecimal characters, not exceeding 40 characters in total length. If less than 40 characters are specified, the key will be padded with zeros to the length of 40. **Note**

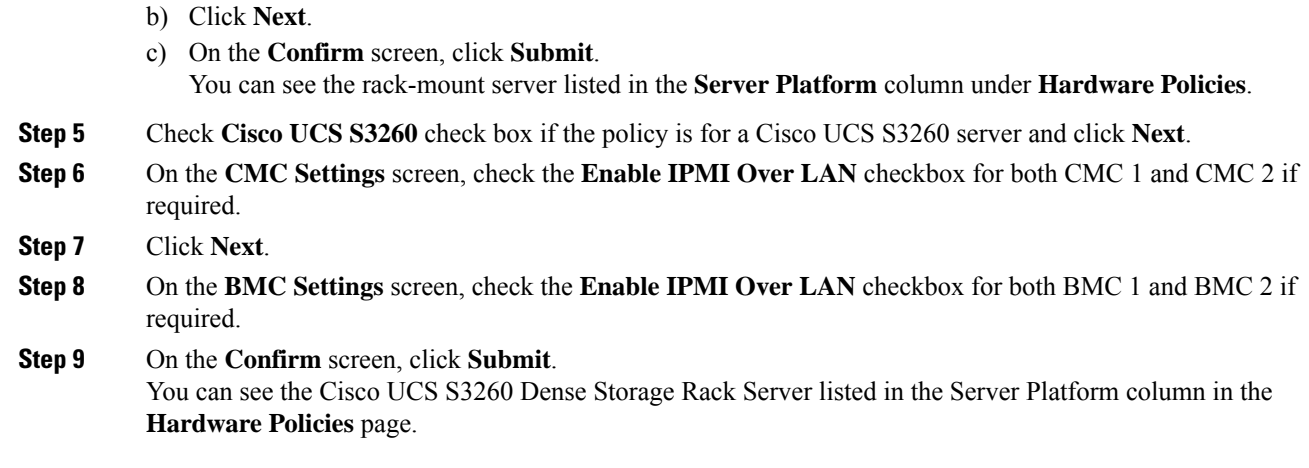

### <span id="page-10-0"></span>**LDAP Policy**

Cisco C-series and E-series servers support LDAP. Cisco IMC Supervisor supports the LDAP configuration settings on the servers using an LDAP policy. You can create one or more LDAP policies that contain a specific grouping of LDAP settings, matching the needs of a server or a set of servers.

For details about configuring the various LDAP properties, see *Configuring LDAP Server* in the [Cisco](http://www.cisco.com/c/en/us/support/servers-unified-computing/ucs-c-series-integrated-management-controller/products-installation-and-configuration-guides-list.html) UCS C-Series Servers Integrated Management Controller GUI [Configuration](http://www.cisco.com/c/en/us/support/servers-unified-computing/ucs-c-series-integrated-management-controller/products-installation-and-configuration-guides-list.html) Guide.

#### **Procedure**

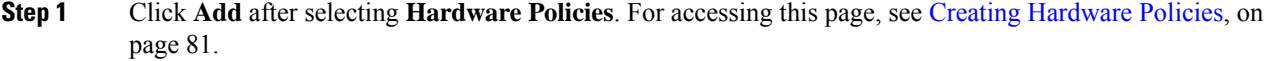

- **Step 2** On the **Add** screen, choose **LDAP Policy** from the drop-down list and click **Submit**.
- **Step 3** Enter a name in the **Policy Name** field.

You can also check the **Create policy from current configuration of the server** check box and click **Next**. This takes you to the **Server Details** screen. See Creating a Policy from an Existing [Configuration,](#page-29-0) on page [30](#page-29-0).

- **Step 4** Check **Cisco UCS S3260** check box if the policy is for a Cisco UCS S3260 server and click **Next**.
- **Step 5** On the **Main** screen, enter the LDAP properties and click **Next**
- **Step 6** On the **Configure LDAP Servers** screen, enter the LDAP server details and click **Next**
- **Step 7** On the **Group Authorization** screen, enter the group authorization details and click + to add an LDAP group entry to the table.
- **Step 8** On the **Add Entry to LDAP Groups** screen, fill in the group details and click **Submit**.
- Any existing LDAP Role Groups configured previously on the server are removed and replaced with the role groups that you configured in the policy. If you have not added any role groups to the policy, then the existing role groups on the server are simply removed. **Note**
	- **Nested Group Search Depth** is applicable only to Cisco IMC versions 2.0(4c) and above. This value cannot be applied using the policy on a server that is running Cisco IMC versions prior to  $2.0(4c)$ .

### <span id="page-11-0"></span>**Legacy Boot Order Policy**

A Legacy Boot Order Policy automates the configuration of boot order settings. You can create one or more Legacy Boot Order policies which contain a specific grouping of boot order settings that match the needs of a server or a set of servers. Using Cisco IMC Supervisor, you can configure the order in which the server attempts to boot from available boot device types. You can also configure the precision boot order which allows linear ordering of the devices. See [Precision](#page-17-0) Boot Order Policy, on page 18.

For details about configuring the various server boot order properties, see section *Server Boot Order* in the Cisco UCS C-Series Servers Integrated Management Controller GUI [Configuration](http://www.cisco.com/c/en/us/support/servers-unified-computing/ucs-c-series-integrated-management-controller/products-installation-and-configuration-guides-list.html) Guide.

**Note** Legacy Boot Order policies are not available for Cisco UCS S3260 Rack Server.

### **Procedure**

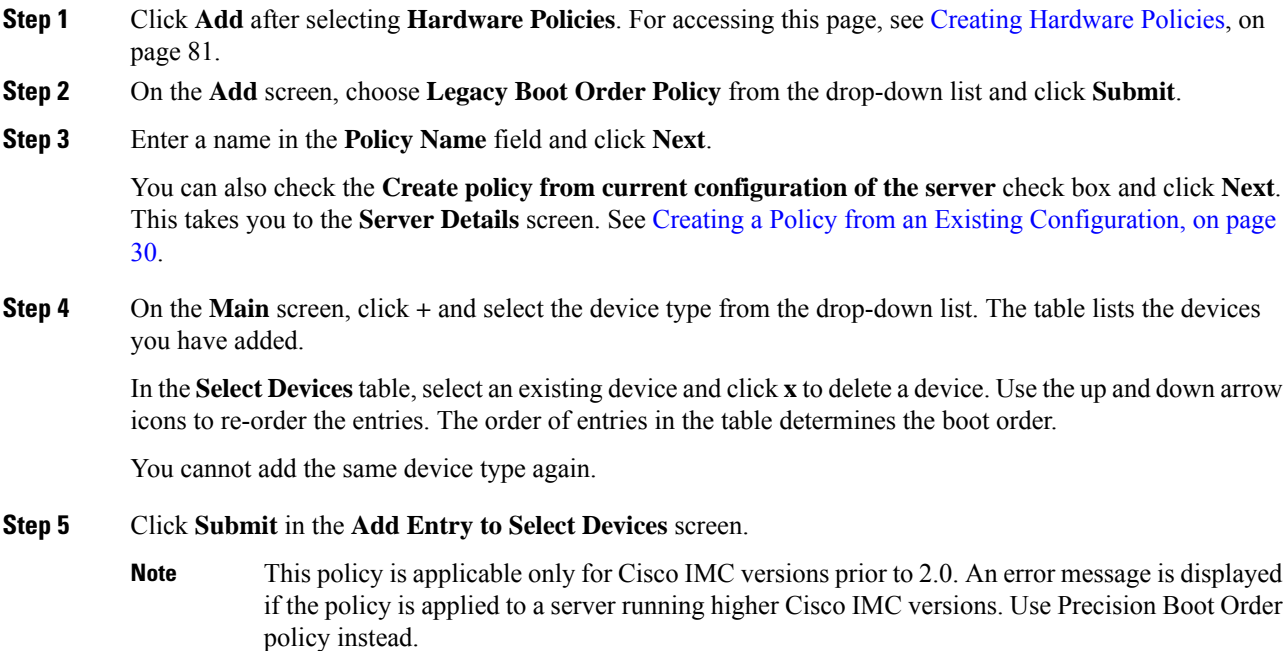

Ш

### <span id="page-12-0"></span>**Network Configuration Policy**

Cisco IMC Supervisor allows you to create a Network Configuration policy which can specify the following network settings on a server:

- DNS Domain
- DNS Server for IPv4 and IPv6
- VLAN configuration

For details about configuring the various network configuration properties, see section *Configuring Network-Related Settings* in the Cisco UCS C-Series Servers Integrated [Management](https://www.cisco.com/c/en/us/support/servers-unified-computing/ucs-c-series-integrated-management-controller/products-installation-and-configuration-guides-list.html) Controller GUI [Configuration](https://www.cisco.com/c/en/us/support/servers-unified-computing/ucs-c-series-integrated-management-controller/products-installation-and-configuration-guides-list.html) Guide.

Perform the following procedure to create a Network Configuration policy.

### **Procedure**

- **Step 1** Click **Add** after selecting **Hardware Policies**. For accessing this page, see Creating [Hardware](#page-2-0) Policies, on page 81.
- **Step 2** In the **Add** dialog box, choose **Network Configuration Policy** from the drop-down list and click **Submit**.
- **Step 3** Enter a name in the **Policy Name** field and click **Next**.

You can also check the **Create policy from current configuration of the server** check box and click **Next**. This takes you to the **Server Details** window. See Creating a Policy from an Existing [Configuration,](#page-29-0) on page [30](#page-29-0)

### **Step 4** If you are creating this policy for a rack-mount server, complete the following steps:

a) On the **Main** screen, complete the following fields:

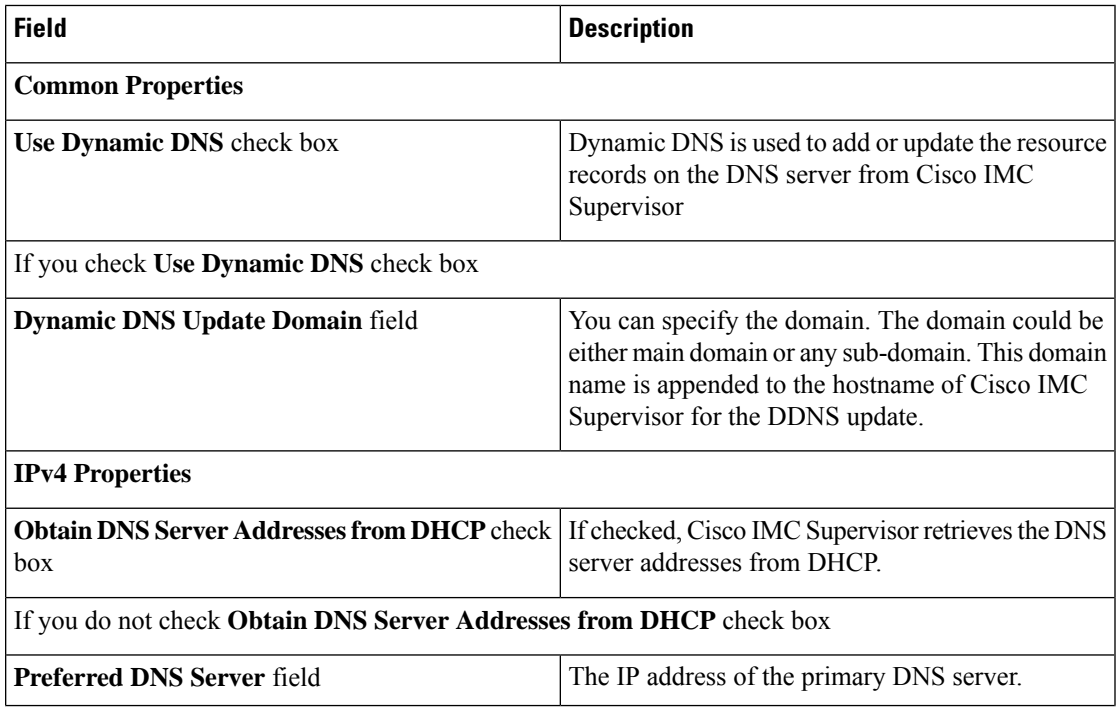

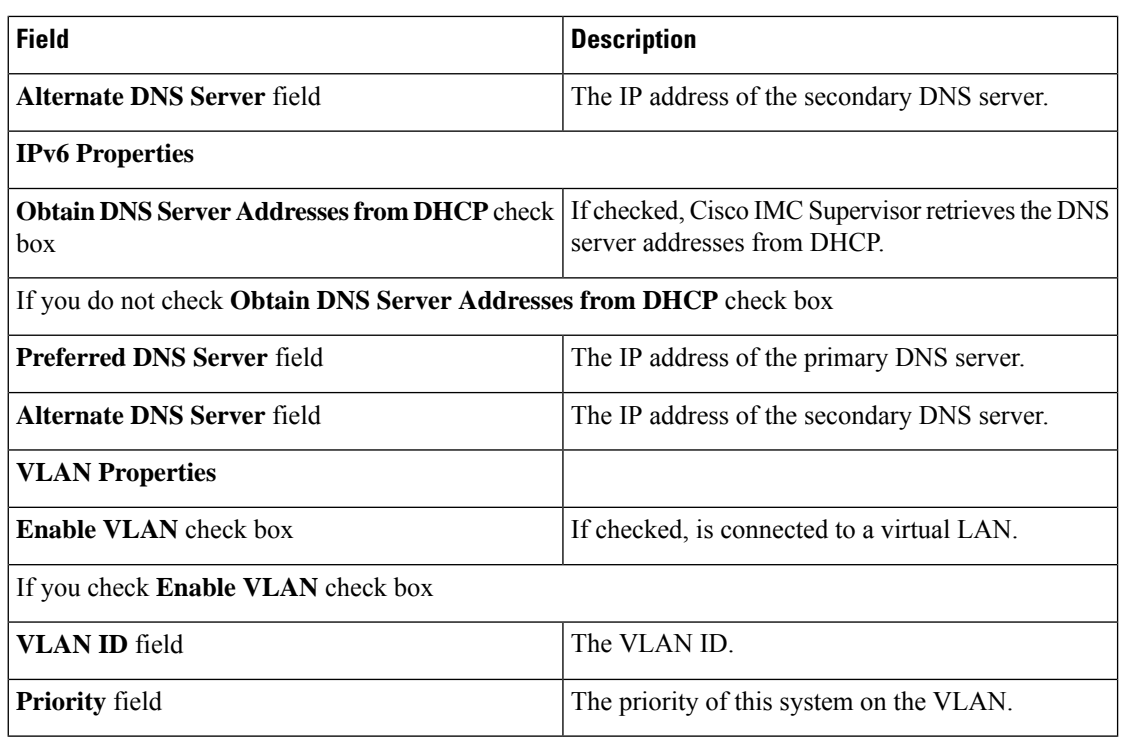

### b) Click **Next**.

- c) On the **Confirm** xreen, click **Submit**. You can see the rack-mount server listed in the Server Platform column in the Hardware Policies page.
- **Step 5** Check **Cisco UCS S3260** check box if the policy is for a Cisco UCS S3260 server and click **Next**.

**Step 6** On the **Main** screen, complete the following fields:

| <b>Field</b>                                                               | <b>Description</b>                                                                                                    |
|----------------------------------------------------------------------------|----------------------------------------------------------------------------------------------------|
| <b>Common Properties</b>                                                   |                                                                                                    |
| Use Dynamic DNS check box                                                  | Dynamic DNS is used to add or update the resource<br>records on the DNS server from Cisco IMC Supervisor                                                                                 |
| If you check Use Dynamic DNS check box                                     |                                                                                                    |
| Dynamic DNS Update Domain field                                            | You can specify the domain. The domain could be<br>either main domain or any sub-domain. This domain<br>name is appended to the hostname of Cisco IMC<br>Supervisor for the DDNS update. |
| <b>IPv4 Properties</b>                                                     |                                                                                                    |
| <b>Use DHCP</b> check box                                                  | If checked, the <b>Obtain DNS</b> Server Addresses from<br><b>DHCP</b> check box is displayed.                                                                                           |
| <b>Obtain DNS Server Addresses from DHCP check</b><br>box                  | If checked, enables DHCP for DNS.                                                                                                    |
| If you do not check <b>Obtain DNS Server Addresses from DHCP</b> check box |                                                                                                    |

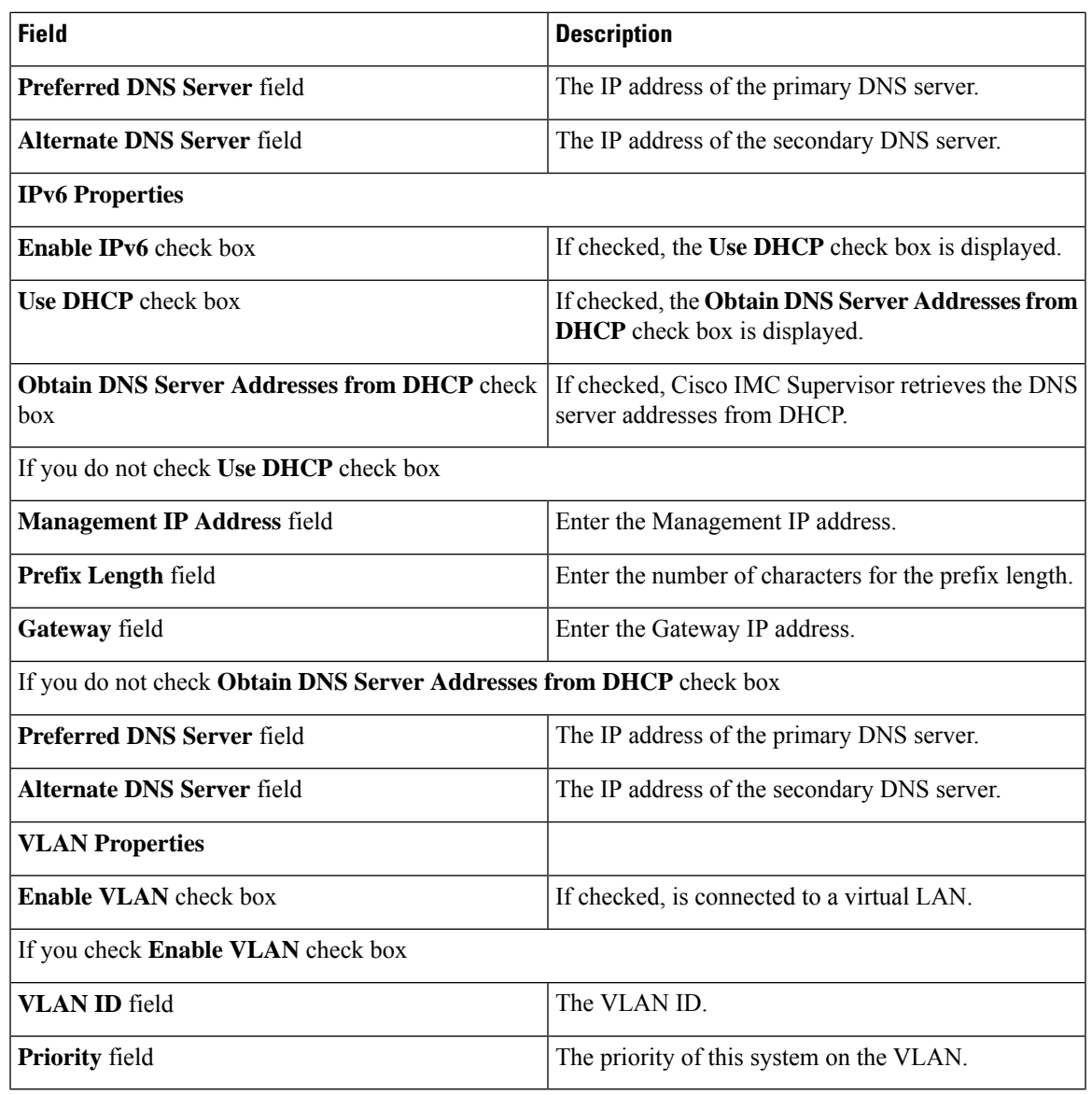

### **Step 7** Click **Next**.

**Step 8** On the **CMC Settings** screen, enter the following fields for both CMC 1 and CMC 2 if required:

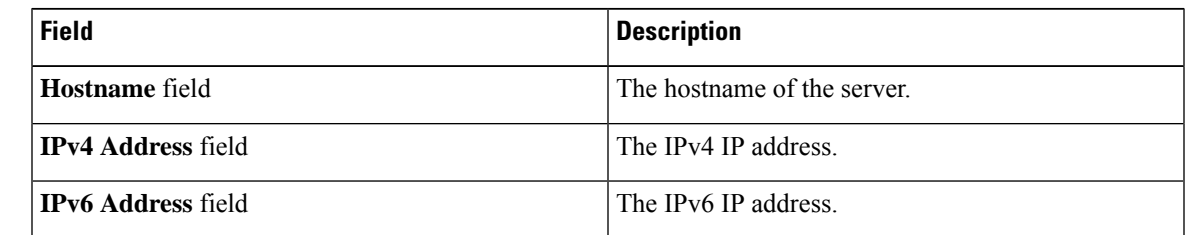

**Step 9** Click **Next**.

**Step 10** On the **BMC Settings** screen, enter the following fields for both BMC 1 and BMC 2 if required:

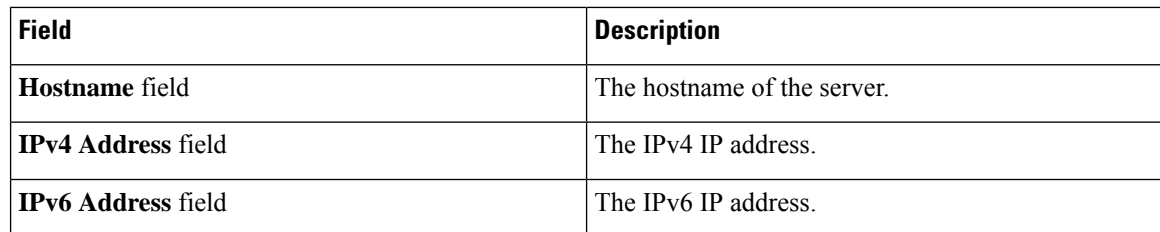

**Step 11** Click **Next**.

**Step 12** On the **Confirm** screen, click **Submit**.

To prevent breaking the communication between Cisco IMC Supervisor and the rack server which depends on the DHCP settings in your network, exercise caution when using the following setting. **Caution**

> If you choose to use DHCP for obtaining the DNS IP addresses, the system will also configure the rack server (where this policy is applied) to use DHCP for the Management IP Address of the server.

### <span id="page-15-0"></span>**Network Security Policy**

Cisco IMC Supervisor uses IP blocking as network security. IP blocking prevents the connection between a server or a website and certain IP addresses or a range of addresses. IP blocking effectively bans undesired connections from those computers to a website, mail server, or other Internet servers. You can create one or more Network Security policies which contain a specific grouping of IP properties that match the needs of a server or a set of servers.

You can set four IP filtering properties while creating the Network Security policy. IP Filtering allows a selected set of IPs to access the servers. You can either input a single IP address or a range of IP Addresses separated by hyphen in any of the four filter fields. An IP address can either be a IPv4 or IPv6 address.

For details about configuring the various network security properties, see section *Network Security Configuration* in the Cisco UCS C-Series Servers Integrated Management Controller GUI [Configuration](http://www.cisco.com/c/en/us/support/servers-unified-computing/ucs-c-series-integrated-management-controller/products-installation-and-configuration-guides-list.html) [Guide](http://www.cisco.com/c/en/us/support/servers-unified-computing/ucs-c-series-integrated-management-controller/products-installation-and-configuration-guides-list.html).

Perform the following procedure to create a Network Security policy.

#### **Procedure**

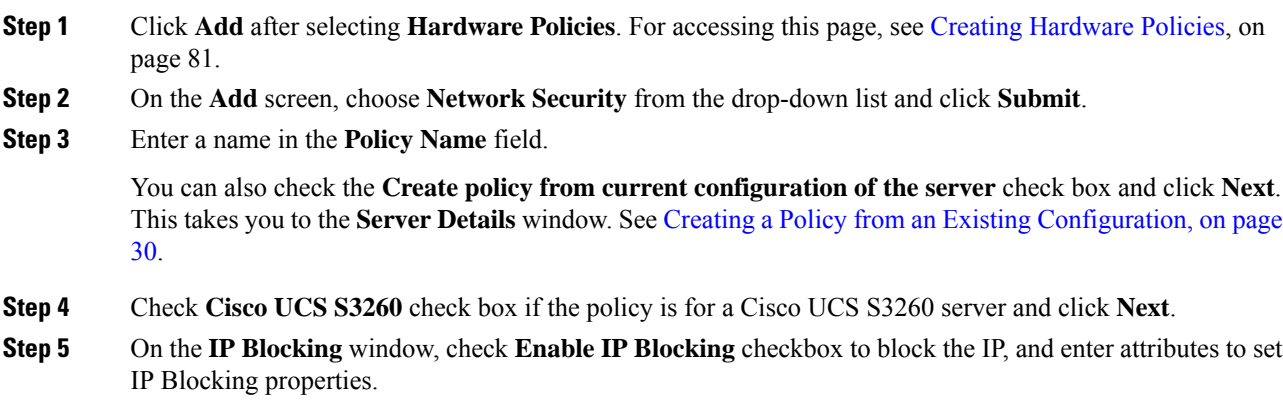

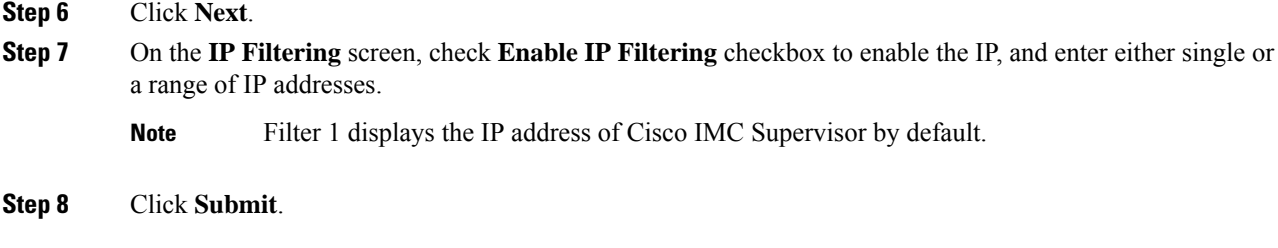

### <span id="page-16-0"></span>**NTP Policy**

With an NTP service, you can configure a server managed by Cisco IMC Supervisor to synchronize the time with an NTP server. By default, the NTP server does not run in Cisco IMC Supervisor. You must enable and configure the NTP service by specifying the IP/DNS address of at least one server or a maximum of four servers that function as NTP servers. When you enable the NTP service, Cisco IMC Supervisor synchronizes the time on the managed server with the configured NTP server.

For details about configuring the various NTP properties, see section *Configuring Network Time Protocol Settings* in the Cisco UCS C-Series Servers Integrated Management Controller GUI [Configuration](http://www.cisco.com/c/en/us/support/servers-unified-computing/ucs-c-series-integrated-management-controller/products-installation-and-configuration-guides-list.html) Guide.

Perform the following procedure to create a NTP policy.

### **Procedure**

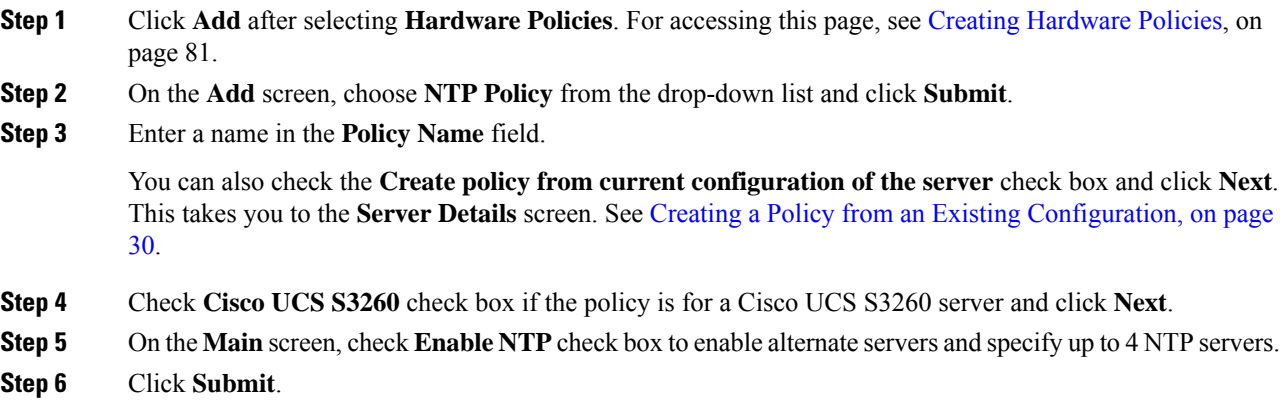

**Note** This policy is not applicable to E-series server models.

### <span id="page-16-1"></span>**Password Expiration Policy**

You can set a shelf life for a password, after which it expires. As an administrator, you can set this time in days. This configuration is common to all users. Users can set and derive the configuration as part of User policy and create Password Expiration policy.

For details about configuring the various properties, see section *Configuring Password Expiry for Users* in the Cisco UCS C-Series Servers Integrated Management Controller GUI [Configuration](http://www.cisco.com/c/en/us/support/servers-unified-computing/ucs-c-series-integrated-management-controller/products-installation-and-configuration-guides-list.html) Guide.

Perform the following procedure to create a Password Expiration policy.

### **Procedure**

**Step 1** Click **Add** after selecting **Hardware Policies**. For accessing this page, see Creating [Hardware](#page-2-0) Policies, on page 81.

- **Step 2** On the **Add** screen, choose **Password Expiration Policy** from the drop-down list and click **Submit**.
- **Step 3** Enter a name in the **Policy Name** field.
- **Step 4** On the **Main** screen, complete the following:

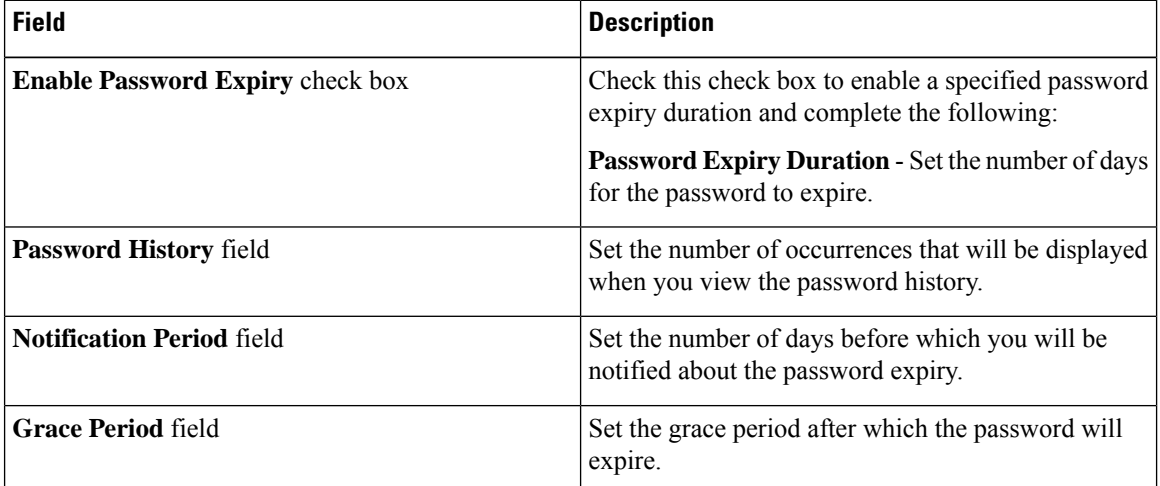

### **Step 5** Click **Submit**.

```
Note
```
• You can also select an existing policy and click **Properties** or **Delete** to edit or delete a policy from the **More Actions** drop-down list.

- This policy must be applied along with the User policy. You cannot apply a Password Expiration policy individually.
- E-Series servers do not suppport Password Expiration policy.

### <span id="page-17-0"></span>**Precision Boot Order Policy**

Configuring the precision boot order allows linear ordering of the devices. In Cisco IMC Supervisor you can change the boot order and boot mode, add multiple devices under each device types, re-arrange the boot order, and set parameters for each device type.

For details about configuring the various boot order properties, see section *Configuring the Precision Boot Order* in the Cisco UCS C-Series Servers Integrated Management Controller GUI [Configuration](http://www.cisco.com/c/en/us/support/servers-unified-computing/ucs-c-series-integrated-management-controller/products-installation-and-configuration-guides-list.html) Guide.

You can create this policy for servers that are running Cisco IMC version 2.x and above. For servers that are running versions prior to 2.x, you must configure the Legacy Boot Order policy instead.

Perform the following procedure to create a Precision Boot Order policy.

### **Procedure**

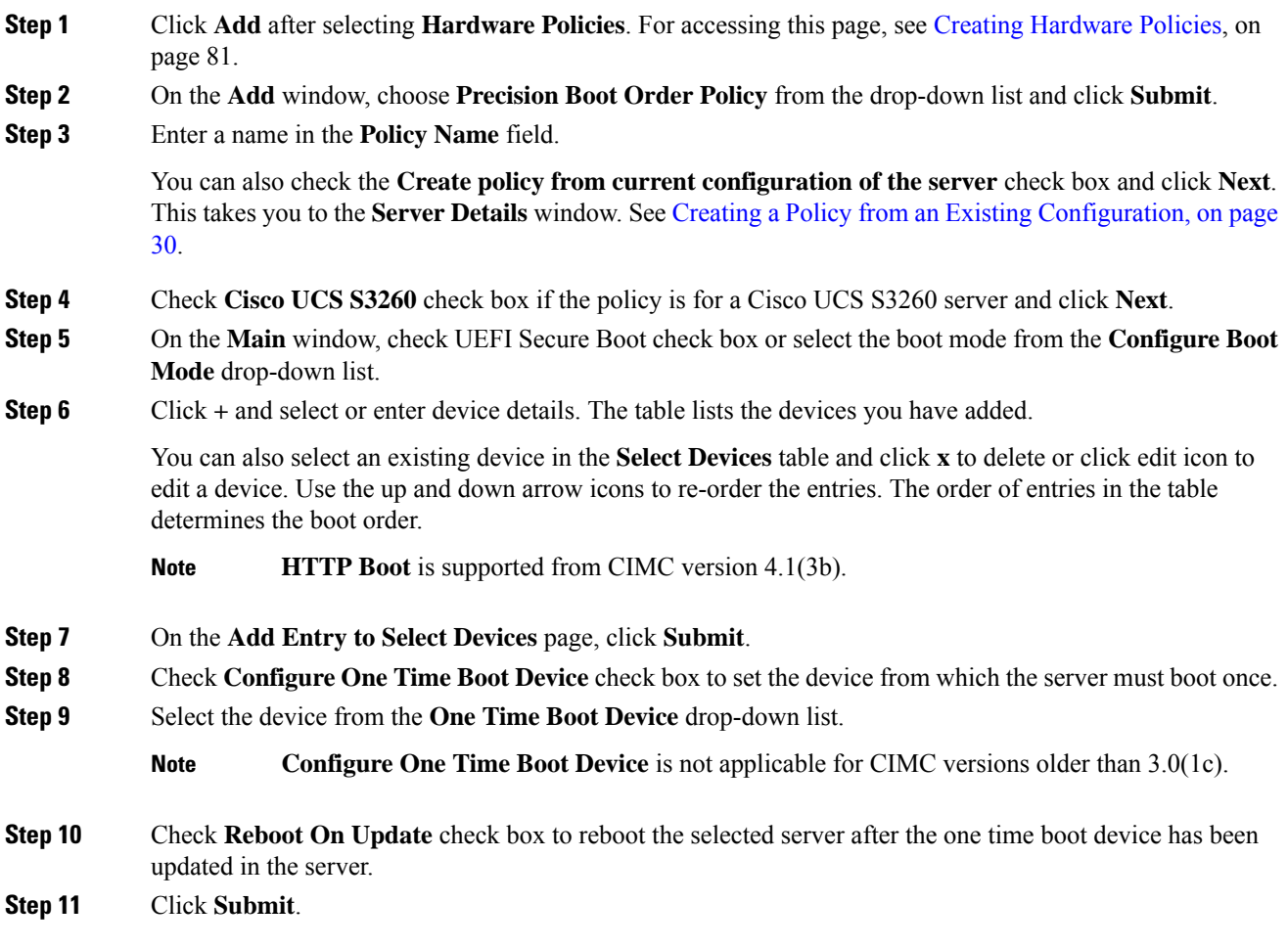

### <span id="page-18-0"></span>**Power Restore Policy**

Create this policy when you want to modify the value for the Power Restore policy set on a C-series or E-series server without having to login to the Cisco IMC of that server.

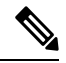

**Note** You cannot create this policy on an ENCS server.

### **Procedure**

- **Step 1** Click **Add** after selecting **Hardware Policies**. For accessing this page, see Creating [Hardware](#page-2-0) Policies, on page 81.
- **Step 2** On the **Add** screen, choose **Power Restore Policy** from the drop-down list and click **Submit**.
- **Step 3** Enter a name in the **Policy Name** field.

You can also check the **Create policy from current configuration of the server** check box and click **Next**. This takes you to the **Server Details** screen. See Creating a Policy from an Existing [Configuration,](#page-29-0) on page [30.](#page-29-0)

**Step 4** Check **Cisco UCS S3260** check box if the policy is for a Cisco UCS S3260 server and click **Next**.

**Step 5** Choose a setting from the **Power Restore Policy** drop-down list.

It can be one of the following options:

- **Power Off**
- **Power On**

If you select this option, the **Power Delay Type** field is displayed. This option is applicable only for Cisco UCS C-series servers.

• **Restore Last State**

**Step 6** Choose a value in the **Power Delay Type** drop-down list.

It can be one of the following options:

- **Fixed**—If you select this option, the **Power Delay Value** field is displayed.
- **random**—If you select this option, the **Power Delay Value** field is not displayed.
- **Step 7** Specify a value between 0 and 240 seconds in the **Power Delay Value** field.
- **Step 8** Click **Submit**.

### **What to do next**

You must apply this policy. For more information, see Applying a [Hardware](#page-31-0) Policy, on page 32.

### <span id="page-19-0"></span>**RAID Policy**

You can use a RAID policy to create virtual drives on a server. You can also configure the storage capacity of a virtual drive. Each virtual drive in a RAID policy is associated with a disk group policy. Using a disk group policy you can select and configure the disks to be used for a particular virtual drive.

RAID policy is supported only on the following:

- Storage controllers that support RAID configurations.
- Cisco IMC firmware version 2.0(4c) and above.

For details about configuring the various properties, see section *Managing Storage Adapters* in the [Cisco](http://www.cisco.com/c/en/us/support/servers-unified-computing/ucs-c-series-integrated-management-controller/products-installation-and-configuration-guides-list.html) UCS C-Series Servers Integrated Management Controller GUI [Configuration](http://www.cisco.com/c/en/us/support/servers-unified-computing/ucs-c-series-integrated-management-controller/products-installation-and-configuration-guides-list.html) Guide.

Perform the following procedure to create a RAID policy.

### **Procedure**

**Step 1** Click **Add** after selecting **Hardware Policies**. For accessing this page, see Creating [Hardware](#page-2-0) Policies, on page 81.

### **Step 2** On the **Add** window, choose **RAID Policy** from the drop-down list and click **Submit**.

**Step 3** Enter a name in the **Policy Name** field.

You can also check the **Create policy from current configuration of the server** check box and click **Next**. This takes you to the **Server Details** window. See Creating a Policy from an Existing [Configuration,](#page-29-0) on page [30](#page-29-0).

- **Step 4** Check **Cisco UCS S3260** check box if the policy is for a Cisco UCS S3260 server and click **Next**.
- **Step 5** On the **Drive Security** window, check the **Configure Drive Security** check box to configure the security for the drive.
	- If you checked the **Create policy from current configuration of the server** check box, the Drive Security properties for the policy are retrieved only if the security properties, such as the security Key ID, are common for all controller slots associated with the server. If the security Key ID is not common across all controller slots in the server, deriving the drive security configuration fails and subsequently the RAID policy is not created. **Important**

**Step 6** Select the **Enable Drive Security** or **Disable Drive Security** radio buttons to enable or disable the security for the drive.

- **Note** Enabling drive security will allow you to enter the security key details.
- **Step 7** Select **Enable Drive Security** and complete the following fields:

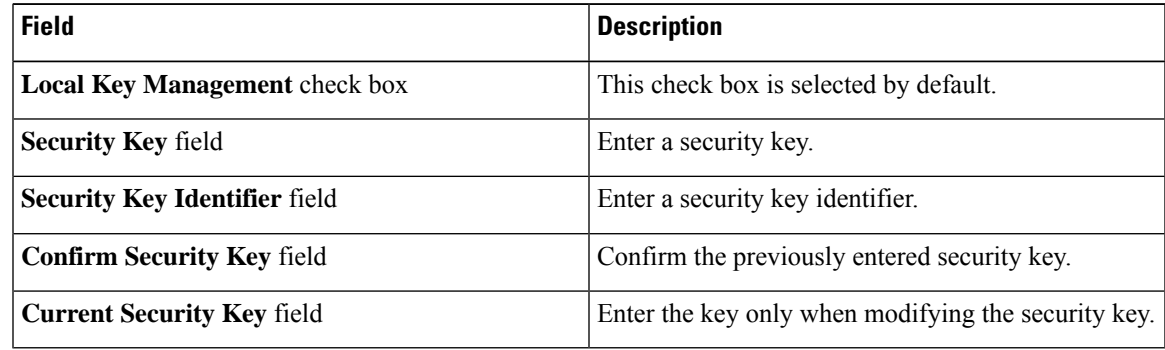

When Cisco IMC Supervisor exports a RAID policy with security keys, the security key parameters are left empty so that Cisco IMC Supervisor does not expose the security key. You must manually key in the values. **Note**

**Step 8** On the **Virtual Drive Configuration** window, click + to add virtual drives that you want to configure on the server.

> Virtual drives from all controller slots on the server and the corresponding disk group policies on those virtual drives are retrieved and displayed in the user interface.

**Step 9** Click **+** to add an entry to the virtual drives table. On the **Add Entry to Virtual Drives** page, complete the following:

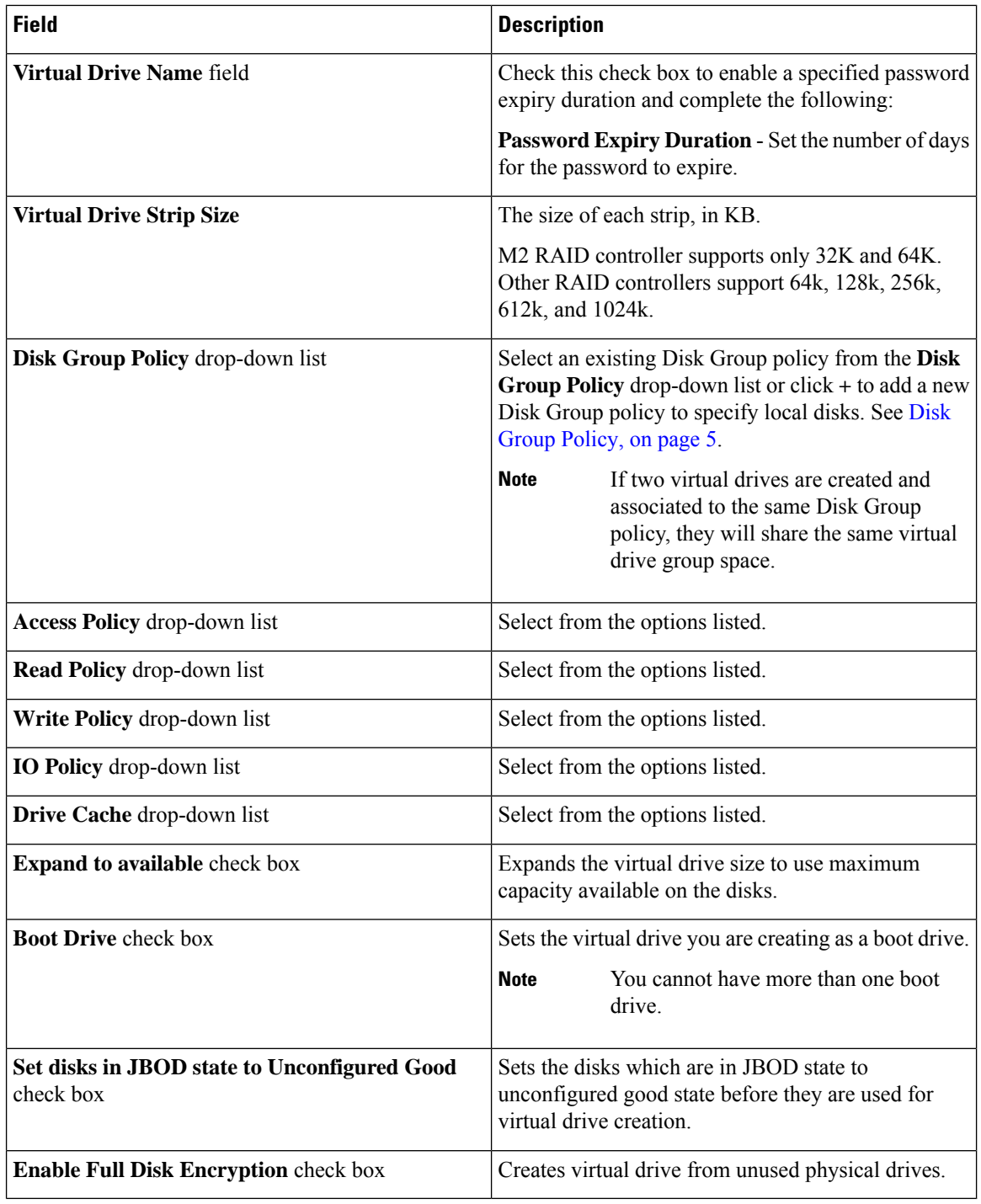

### **Step 10** Click **Submit**.

You can see the virtual drives you have created in the **Virtual Drives** table.

**Step 11** Check the **Delete existing Virtual Drives** check box to delete all existing virtual drives on the server. If you select this check box, all existing virtual drives on the server will be deleted when the policy is applied. This may result in loss of existing data.

Ш

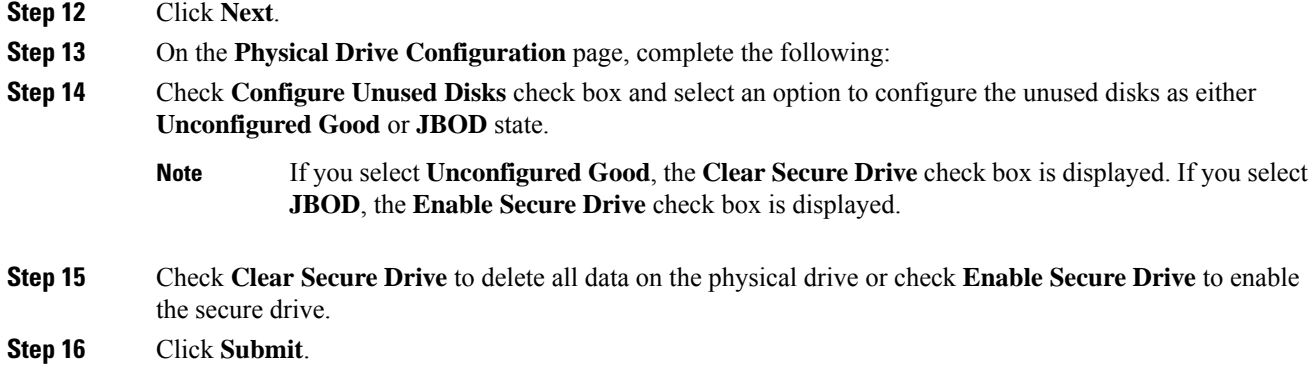

### <span id="page-22-0"></span>**Serial Over LAN Policy**

Serial over LAN enables the input and output of the serial port of a managed system to be redirected over IP. Configure and use a serial over LAN on your server when you want to reach the host console with Cisco IMC Supervisor. You can create one or more Serial over LAN policies which contain a specific grouping of Serial Over LAN attributes that match the needs of a server or a set of servers.

For details about configuring the various Serial Over LAN properties, see section *Configuring Serial Over LAN* in the Cisco UCS C-Series Servers Integrated Management Controller GUI [Configuration](http://www.cisco.com/c/en/us/support/servers-unified-computing/ucs-c-series-integrated-management-controller/products-installation-and-configuration-guides-list.html) Guide.

Perform the following procedure to create a Serial Over LAN policy.

### **Procedure**

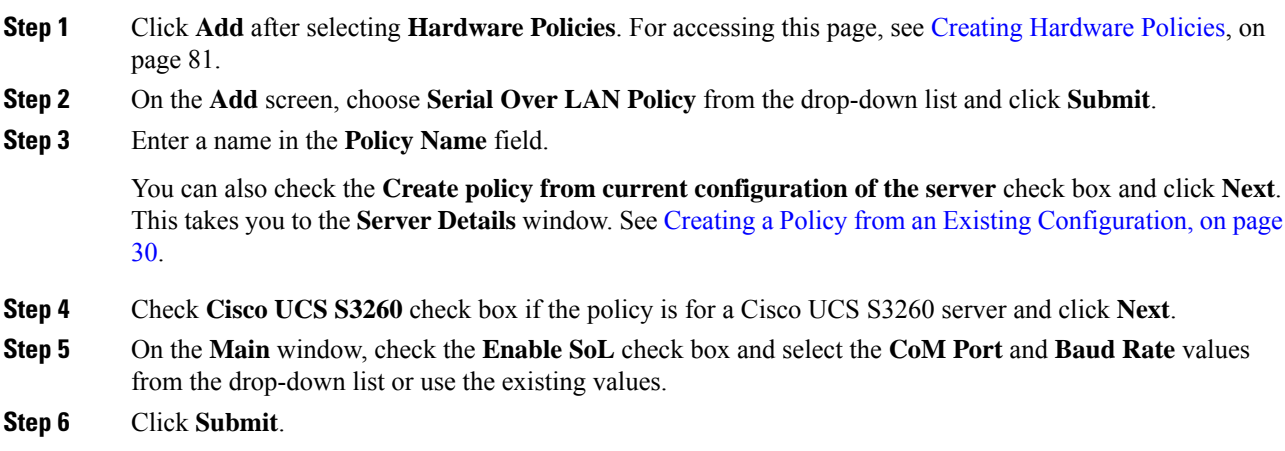

### <span id="page-22-1"></span>**SNMP Policy**

Cisco IMC Supervisor supports configuration of the Simple Network Management Protocol (SNMP) settings and for sending fault and alert information by SNMP traps from the managed server.

For details about configuring the various SNMP properties, see section *Configuring SNMP* in the [Cisco](http://www.cisco.com/c/en/us/support/servers-unified-computing/ucs-c-series-integrated-management-controller/products-installation-and-configuration-guides-list.html) UCS C-Series Servers Integrated Management Controller GUI [Configuration](http://www.cisco.com/c/en/us/support/servers-unified-computing/ucs-c-series-integrated-management-controller/products-installation-and-configuration-guides-list.html) Guide.

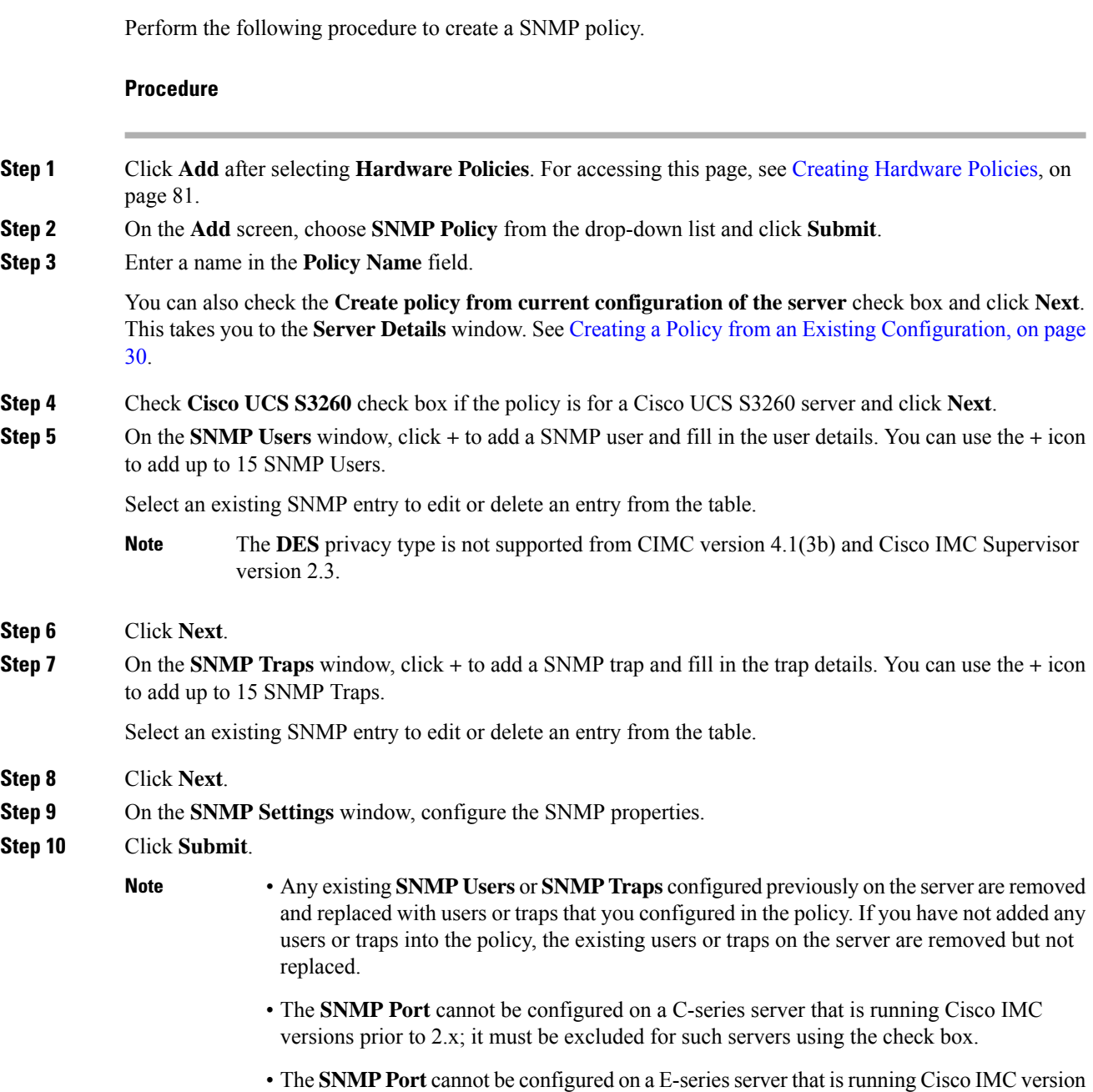

2.x; it must be excluded for such servers using the check box.

### <span id="page-23-0"></span>**SSH Policy**

TheSSH server enables aSSH client to make a secure, encrypted connection and theSSH client is an application running over the SSH protocol to provide device authentication and encryption. You can create one or more SSH policies which contain a specific grouping of SSH properties that match the needs of a server or a set of servers.

Ш

For details about configuring the various SSH properties, see section *Configuring SSH* in the [Cisco](http://www.cisco.com/c/en/us/support/servers-unified-computing/ucs-c-series-integrated-management-controller/products-installation-and-configuration-guides-list.html) UCS C-Series Servers Integrated Management Controller GUI [Configuration](http://www.cisco.com/c/en/us/support/servers-unified-computing/ucs-c-series-integrated-management-controller/products-installation-and-configuration-guides-list.html) Guide.

Perform the following procedure to create an SSH policy.

### **Procedure**

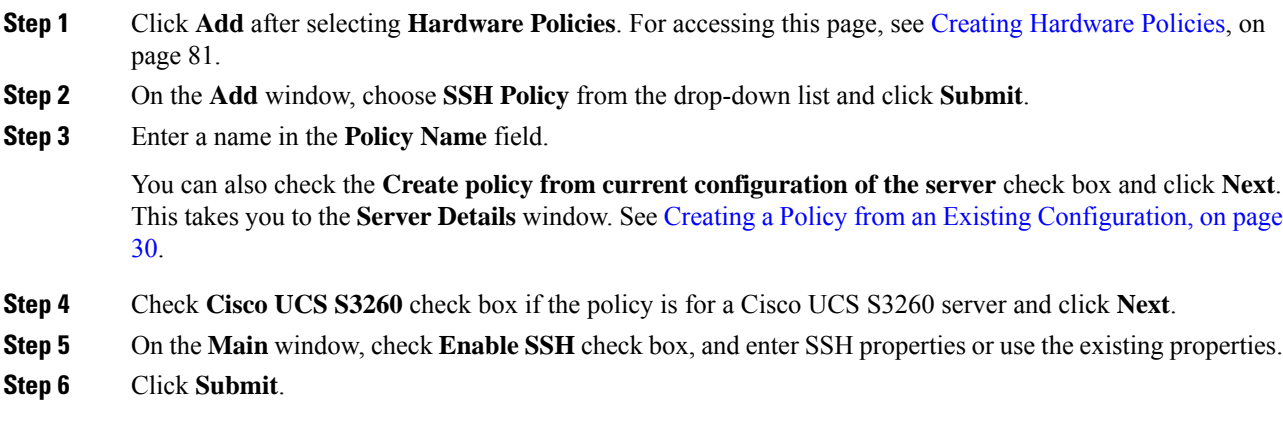

### <span id="page-24-0"></span>**User Policy**

A User policy automates the configuration of local user settings. You can create one or more user policies which contain a list of local users that need to be configured on a server or a group of servers.

For details about configuring the various properties, see section *Configuring Local Users* in the [Cisco](http://www.cisco.com/c/en/us/support/servers-unified-computing/ucs-c-series-integrated-management-controller/products-installation-and-configuration-guides-list.html) UCS C-Series Servers Integrated Management Controller GUI [Configuration](http://www.cisco.com/c/en/us/support/servers-unified-computing/ucs-c-series-integrated-management-controller/products-installation-and-configuration-guides-list.html) Guide.

Perform the following procedure to create a User policy.

### **Procedure**

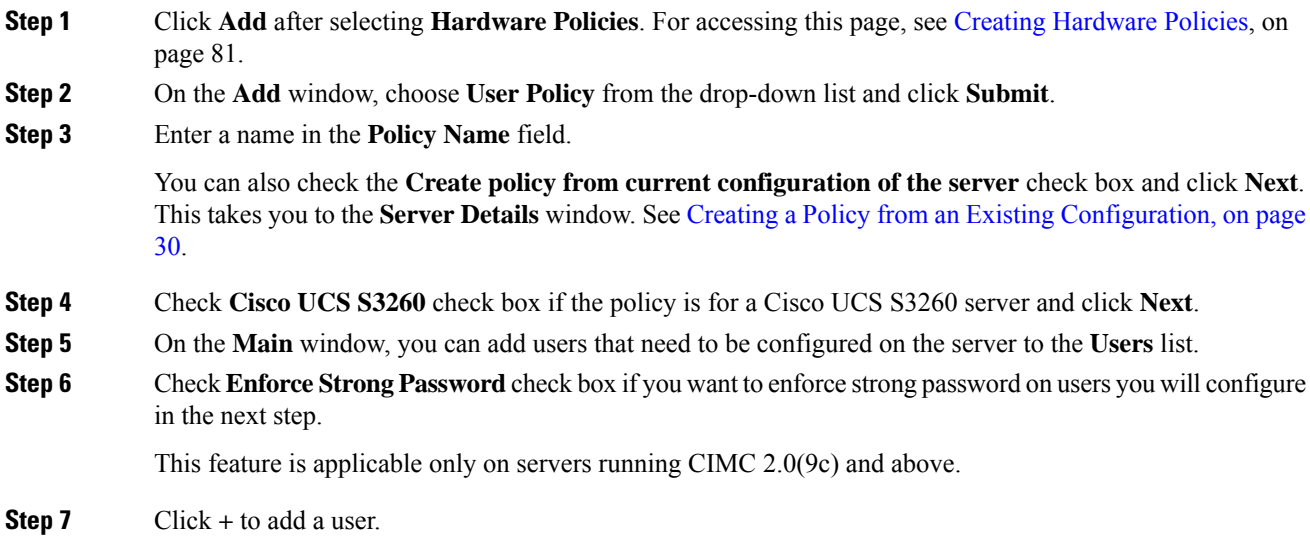

### **Step 8** On the **Add Entry to Users** window, complete the following fields:

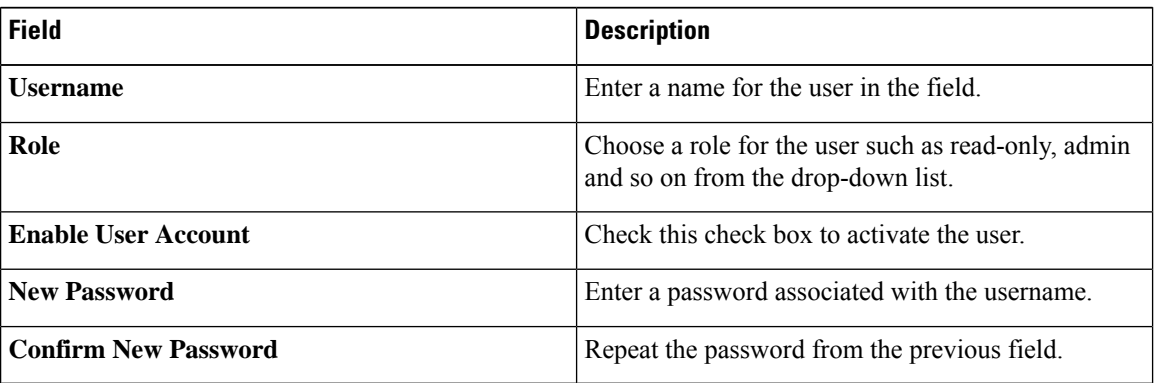

#### **Step 9** Click **Submit**.

#### **Step 10** Check **Add Password Expiration Policy** check box to apply a Password Expiration policy.

**Note** You cannot apply a Password Expiration policy individually.

**Step 11** Choose an existing Password Expiration policy from the drop-down list or click **+** to add a new Password Expiration policy. See Password [Expiration](#page-16-1) Policy, on page 17.

### **Step 12** Click **Submit**.

**Note**

You can also select an existing user from the **Users** table on the **Main** window and click **Edit** or **Delete** icons to edit or delete a user.

- The first user in the **Users** table is the admin user. You cannot delete this admin user but can change the password.
	- For servers running CIMC older than version 2.0(8d), Cisco IMC Supervisor created dummy user entries on the server along with the ones defined in the policy. When you now apply the policy on servers running CIMC 2.0(8d) and higher, these blank user entries are no longer created. The previously existing dummy user entries (applied through an earlier policy) will now be cleared.
	- Ensure that the account used to manage Cisco IMC Supervisor is not deleted from the user list in the policy. If deleted, Cisco IMC Supervisor loses connection to the server being managed.

### <span id="page-25-0"></span>**Virtual KVM Policy**

The KVM console is an interface accessible from Cisco IMC Supervisor that emulates a direct keyboard, video, and mouse (KVM) connection to the server. The KVM console allows you to connect to the server from a remote location. You can create one or more KVM policies which contain a specific grouping of virtual KVM properties that match the needs of a server or a set of servers.

For details about configuring the various KVM properties, see section *Configuring the Virtual KVM* in the Cisco UCS C-Series Servers Integrated Management Controller GUI [Configuration](http://www.cisco.com/c/en/us/support/servers-unified-computing/ucs-c-series-integrated-management-controller/products-installation-and-configuration-guides-list.html) Guide.

Perform this procedure when you want to create a Virtual KVM policy.

### **Procedure**

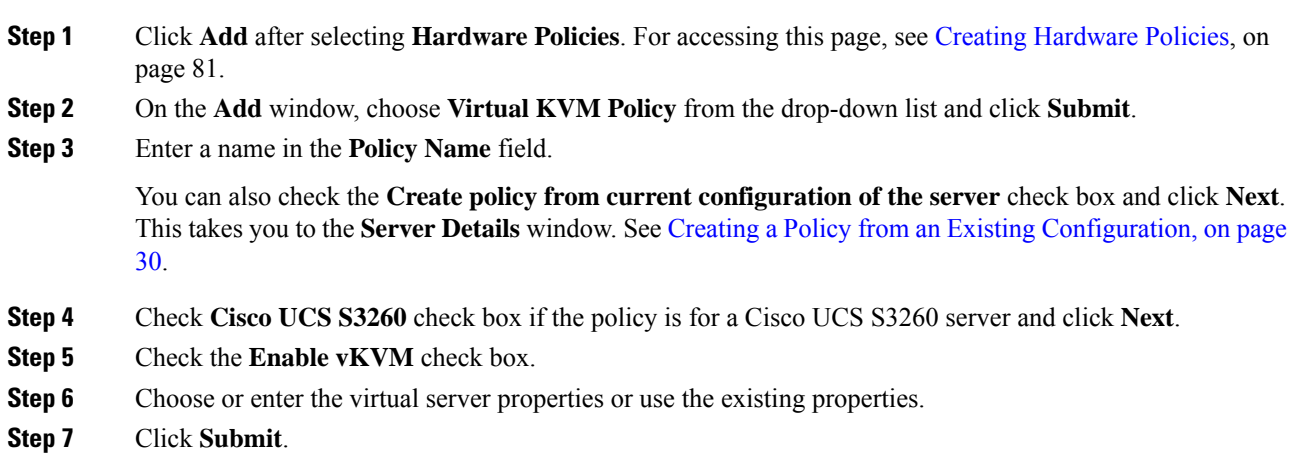

### <span id="page-26-0"></span>**VIC Adapter Policy**

For details about configuring the various VIC adapter properties, see *Viewing VIC Adapter Properties* in the Cisco UCS C-Series Servers Integrated Management Controller GUI [Configuration](http://www.cisco.com/c/en/us/support/servers-unified-computing/ucs-c-series-integrated-management-controller/products-installation-and-configuration-guides-list.html) Guide.

### **Procedure**

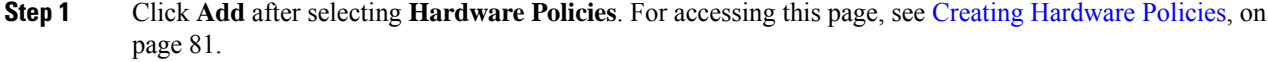

- **Step 2** On the **Add** screen, choose **VIC Adapter Policy** from the drop-down list and click **Submit**.
- **Step 3** Enter a name in the **Policy Name** field.

You can also check the **Create policy from current configuration of the server** check box and click **Next**. This takes you to the **Server Details** screen. See Creating a Policy from an Existing [Configuration,](#page-29-0) on page [30](#page-29-0).

- **Step 4** Check **Cisco UCS S3260** check box if the policy is for a Cisco UCS S3260 server and click **Next**.
- **Step 5** On the **Main** screen, click **+** to add a VIC adapter entry in the table.
- **Step 6** On the **Add Entry to VIC Adapters** screen, you can either edit or review the following adapter details:
	- **PCI Slot Selection**—Specifies if the adapter is installed in any available PCI Slot or in a specific PCI slot. If you choose Any, then the **PCI Slot** field is not displayed.
	- **PCI Slot**—The PCI slot in which the adapter is installed.
	- **Description**—Description of the adapter.
	- **FIP Mode**—Specifies if FCoE Initialization Protocol (FIP) mode is enabled or disabled.
	- **Configure LLDP**—If checked, then Link Layer Discovery Protocol (LLDP) enables all the Data Center Bridging Capability Exchange protocol (DCBX) functionality, which includes FCoE, and priority based flow control.
- **VNTAG Mode**—Specifies if VNTAG mode is enabled or disabled.
- **Port Channel**—Sets the port channel to **Enabled**, **Disabled**, or **Not Applicable** state. For Cisco VIC 1455 and 1457 adapters, the port channel is set to **Enabled** by default. For adapters that do not support port channel configuration, this field is set to **Not Applicable**. vNICs and vHBAs are configured, by default, based on the port channel state selected in this field. The existing configuration is overwritten with the latest configuration when you change the port channel state. When the **Port Channel** field is set to **Enabled** or **Not Applicable**, a minimum of two vNIC(s) (eth0 and eth1) and two vHBA(s) (fc0 and fc1) are configured, by default. If the **Port Channel** field is set to **Disabled**, then a minimum of four vNIC(s) (eth0, eth1, eth2, and eth3) and four vHBA(s) (fc0, fc1, fc2, and fc3) are configured, by default. However, you can create additional vHBAs or vNICs on these adapters.
- **External Ethernet Interface**—Configures the Admin Forward Error Correction (FEC) mode for Cisco VIC 1455, Cisco VIC 1457, Cisco VIC 1495, and Cisco VIC 1497 adapters. By default, four ports are available and you cannot delete them. However, the number of ports configured with the Admin FEC mode is based on the adapter model selected. For example, in a Cisco VIC 1497 adapter, only two ports are available. So, the Admin FEC mode is configured only on the first two ports (port 0 and port1), ignoring the remaining ports (port 2 and port 3).

For existing policies, this field is set to **Auto**. But you can change this value to **cl91**, **cl74**, and **Off**. If the adapter model does not support Admin FEC mode, then these values would be ignored.

**Note** The **cl74** option is not supported for Cisco VIC 1495 and Cisco VIC 1497 adapters.

- **vNIC**—Default properties are eth0 and eth1. You can only edit these properties and cannot delete them. These properties are also available for usNIC properties. When the **Port Channel** field is set to **Enabled** or **Not Applicable**, a minimum of two vNIC(s) (eth0 and eth1) are configured, by default, with an uplink port as 0 and 1. If the **Port Channel** field is set to **Disabled**, then a minimum of four vNIC(s), eth0, eth1, eth2, and eth3, are configured, by default, with an uplink port from 0 to 3. However, you can create additional vNICs on these adapters.
- **vHBA**—Default properties are fc0 and fc1. You can only edit these properties and cannot delete them. When the **Port Channel** field is set to **Enabled** or **Not Applicable**, a minimum of two vHBA(s) (fc0 and fc1) are configured, by default. If the **Port Channel** field is set to **Disabled**, then a minimum of four vHBA(s), fc0, fc1, fc2, and fc3, are configured by default. However, you can create additional vHBAs on these adapters.

<span id="page-27-0"></span>**Step 7** Click **Submit**.

### **vMedia Policy**

You can use Cisco IMC Supervisor to install an OS on the server using the KVM console and VMedia. You can create one or more vMedia policies which contain vMedia mappings for different OS images that match the needs of a server or a set of servers. You can configure upto two vMedia mappings in Cisco IMC Supervisor - one for ISO files (through CDD) and the other for IMG files (through HDD).

For details about configuring the various vMedia properties, see section *Configuring Virtual Media* in the Cisco UCS C-Series Servers Integrated Management Controller GUI [Configuration](http://www.cisco.com/c/en/us/support/servers-unified-computing/ucs-c-series-integrated-management-controller/products-installation-and-configuration-guides-list.html) Guide.

Perform the following procedure to create a VMedia policy.

Ш

### **Procedure**

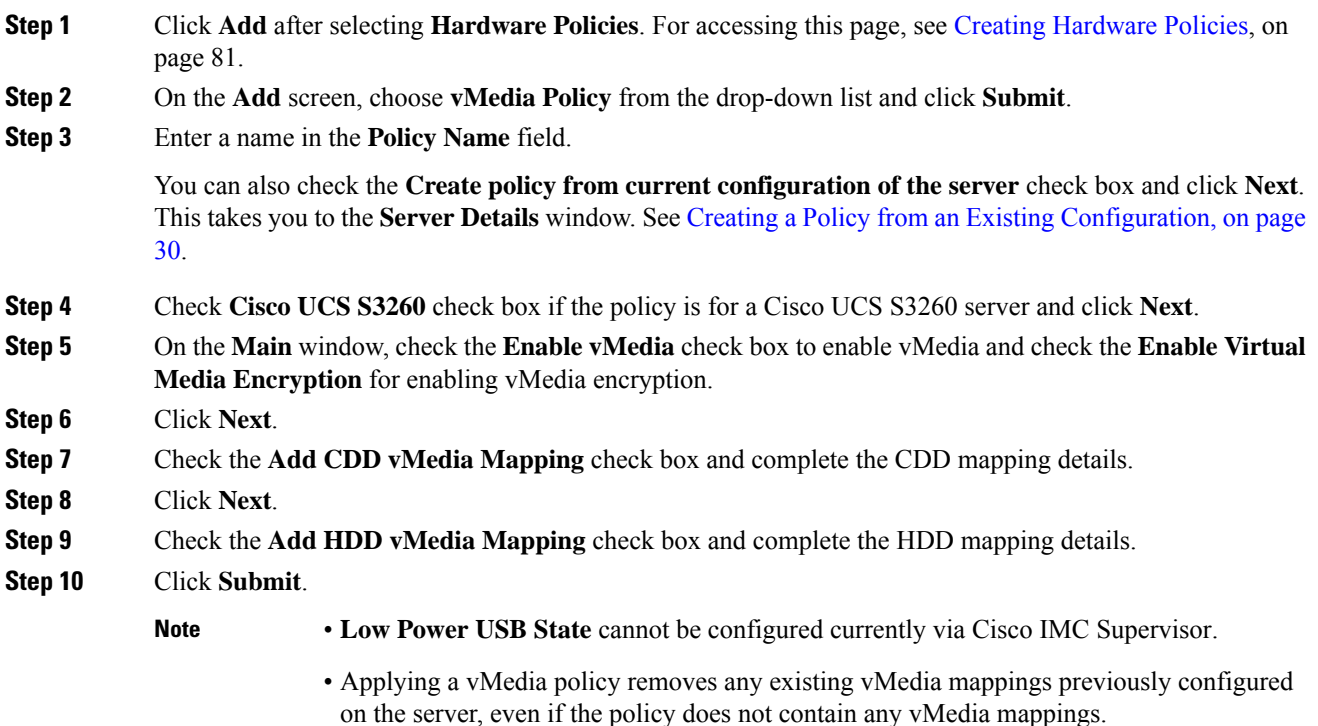

### <span id="page-28-0"></span>**Zoning Policy**

Zoning policy is used to assign physical drives to a server. The Cisco UCS S3260 dense storage rack servers support dynamic storage of Serial Attached SCSI (SAS) drives in the Cisco Management Controller (CMC). This dynamic storage support is provided by the SAS fabric manager located in the CMC. Dynamic storage supports the following options:

- Assigning physical disks to server 1 and server 2
- Chassis Wide Hot Spare (supported only on RAID controllers)
- Shared mode (supported only in HBAs)
- Unassigning physical disks
- Viewing SAS expander properties
- Assigning physical drives to servers
- Moving physical drives as Chassis Wide Hot Spare
- Unassigning physical drives
- Choosing the controller slot to which you want to assign the chosen physical drive

For details about configuring the various disk group properties, see section *Dynamic Storage* in the [Cisco](http://www.cisco.com/c/en/us/td/docs/unified_computing/ucs/c/sw/gui/config/guide/2-0/b_Cisco_UCS_C-Series_GUI_Configuration_Guide_for_C3x60_Servers/b_Cisco_UCS_C-Series_GUI_Configuration_Guide_207_chapter_011.html#d73892e1180a1635) UCS C-Series Integrated Management Controller GUI [Configuration](http://www.cisco.com/c/en/us/td/docs/unified_computing/ucs/c/sw/gui/config/guide/2-0/b_Cisco_UCS_C-Series_GUI_Configuration_Guide_for_C3x60_Servers/b_Cisco_UCS_C-Series_GUI_Configuration_Guide_207_chapter_011.html#d73892e1180a1635) Guide for S3260 Servers.

Perform the following procedure to create a Zoning policy.

### **Procedure**

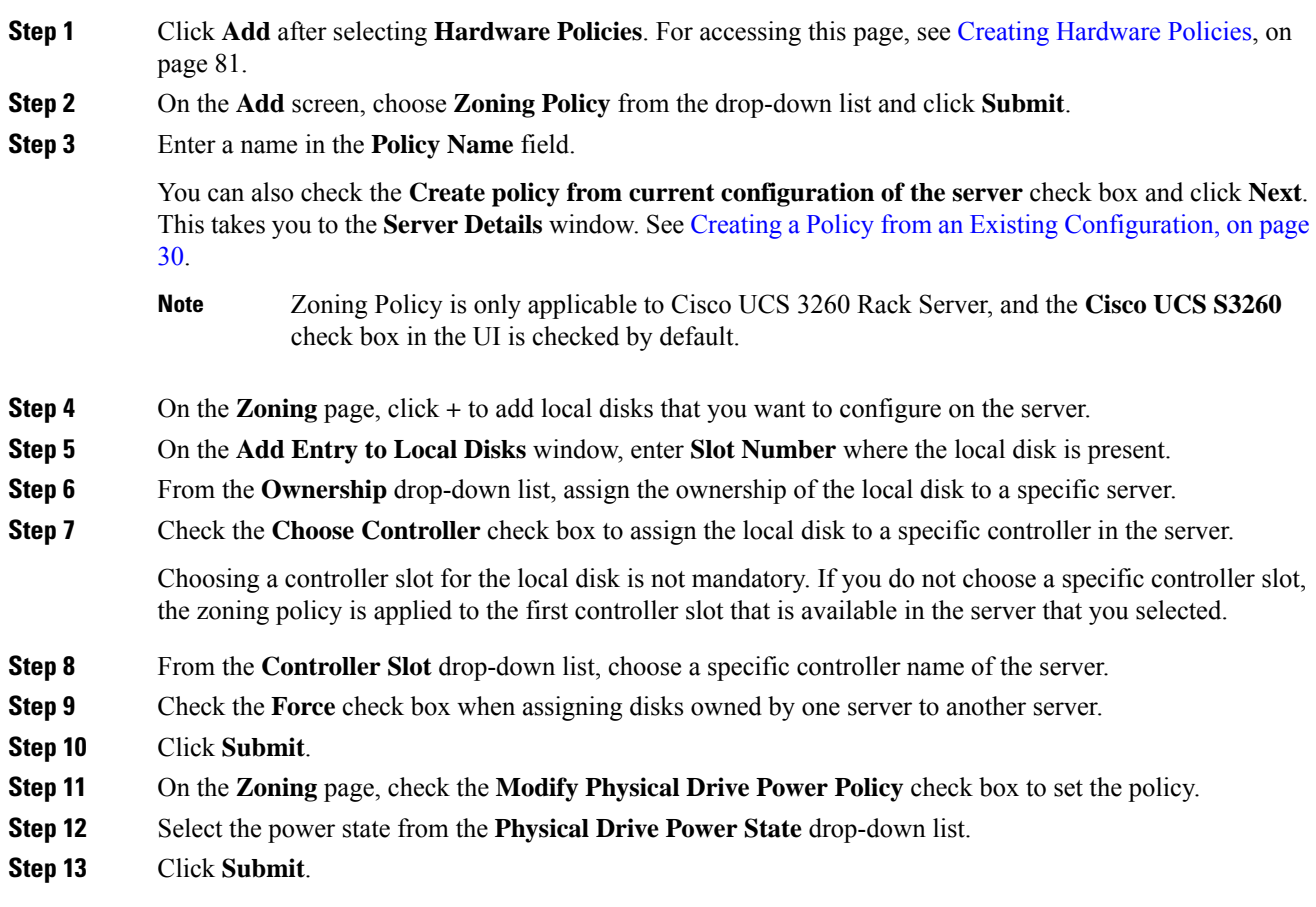

## <span id="page-29-0"></span>**Creating a Policy from an Existing Configuration**

You can choose to create a policy using a server that you have previously configured. By re-using the existing configuration on a server, you can reduce the time and effort involved in creating similar configurations.

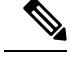

When you create a policy from current configuration of a server, the password fields are not retrieved from the server. **Note**

Perform the following procedure when you want to create a policy from current configuration of a server.

 $\mathbf l$ 

### **Procedure**

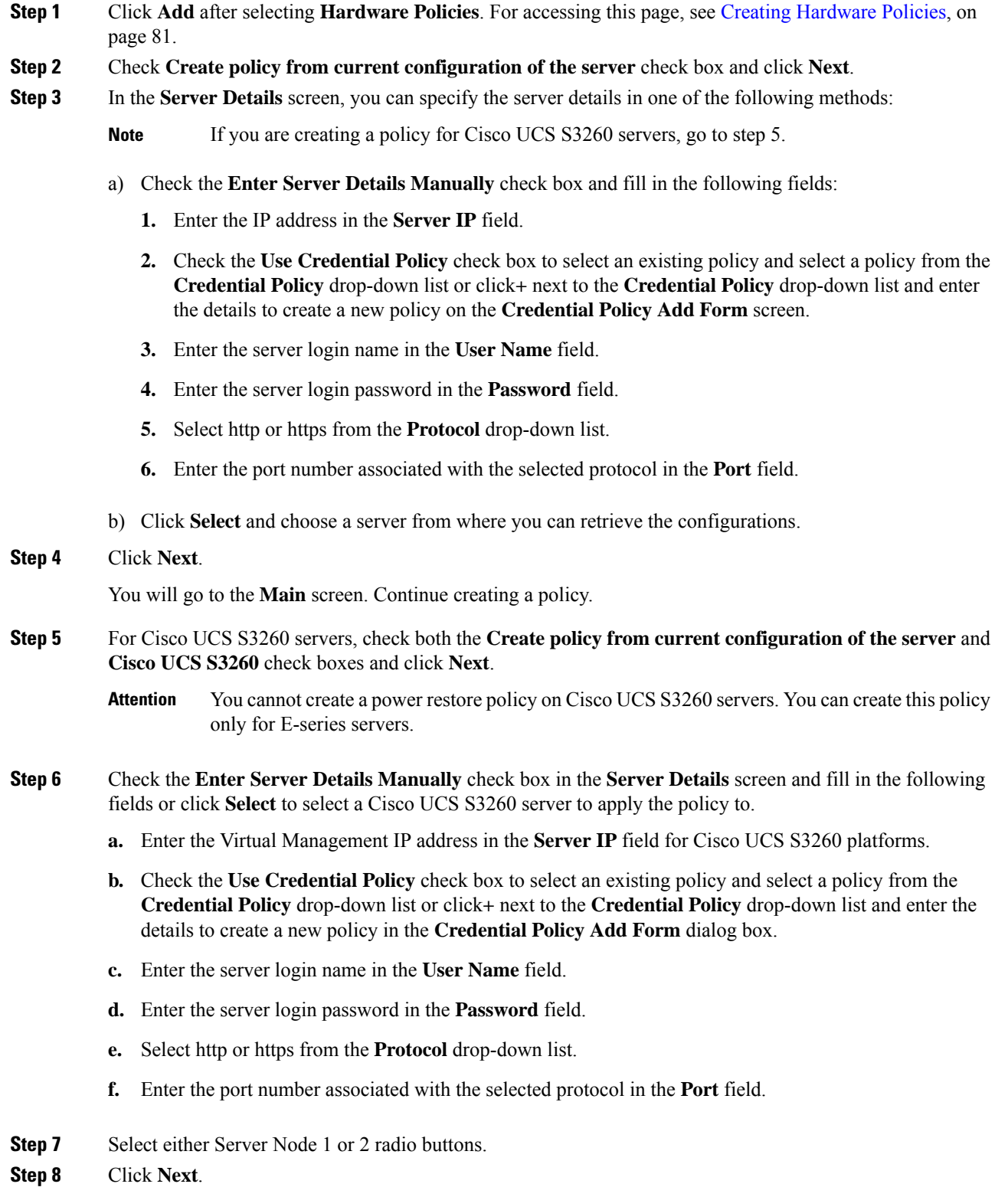

You will go to the **Main** screen. Continue creating a policy.

## <span id="page-31-0"></span>**Applying a Hardware Policy**

Perform this procedure when you want to apply an existing policy to a server.

### **Procedure**

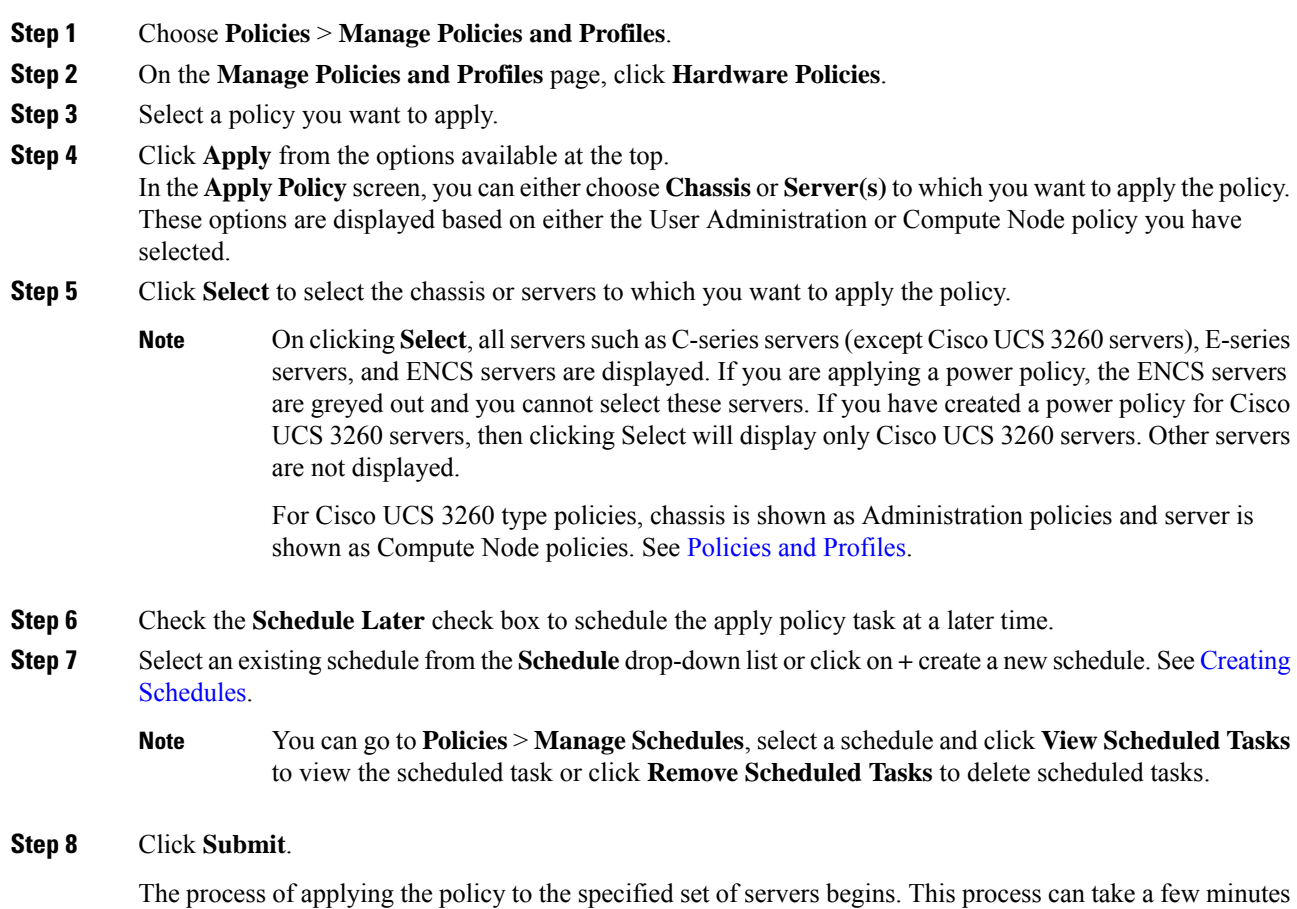

## <span id="page-31-1"></span>**General Tasks Under Hardware Policies**

Perform the following procedure when you want to edit, delete, clone, or view server mapping details of an existing policy.

depending on the policy type and network connectivity to server(s) to which the policy is being applied.

П

#### **Procedure**

**Step 1** Choose **Policies** > **Manage Policies and Profiles**.

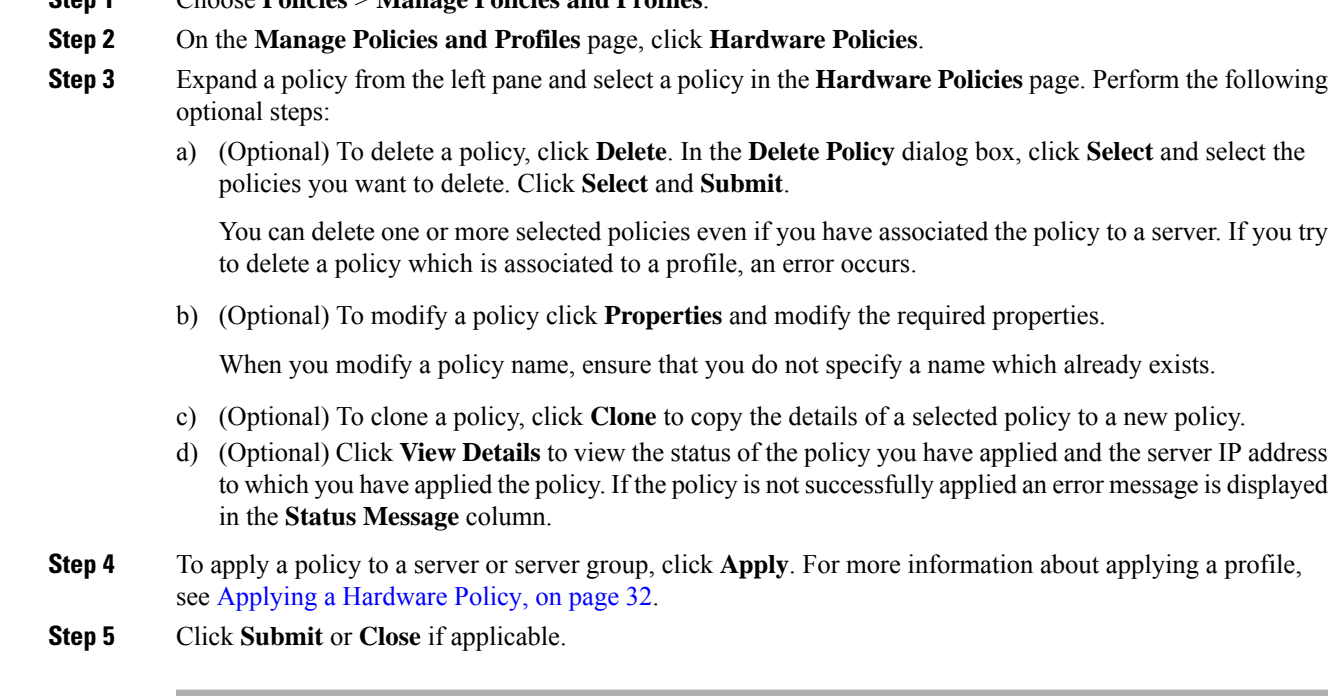

## <span id="page-32-0"></span>**Hardware Profiles**

Multiple policies combined together form a hardware profile. You can apply configuration details of a rack hardware profile for example, to multiple rack-mount servers. You can associate this hardware profile to specific rack-mount servers. This helps ensure consistency and repeatability of configurations across servers. Defining and using a profile enables greater consistency, control, predictability, and automation as similar configurations are applied across many servers.

The following workflow indicates how you can work with a hardware profile in Cisco IMC Supervisor:

- **1.** Create a hardware profile. You can create a profile in one of the following methods:
	- **a.** Create a new profile. For more information about creating a new profile, see Creating a [Hardware](#page-33-0) [Profile,](#page-33-0) on page 34.
	- **b.** Create a profile from the configuration existing on a server. For more information about creating a profile from the configuration existing on a server, see [Creating](#page-33-1) a Profile from an Existing [Configuration,](#page-33-1) on page 34.
- **2.** Apply the profile on a server. For more information about applying a profile, see Applying a [Hardware](#page-35-0) [Profile,](#page-35-0) on page 36.
- **3.** Perform any of the following optional tasks on the profile.
	- **a.** Edit

**b.** Delete

**c.** Clone

You can also view the list of servers that are mapped to a specific profile and view details of policies tied to this profile. For more information on performing these tasks, see General Tasks Under [Hardware](#page-36-1) [Profiles,](#page-36-1) on page 37.

## <span id="page-33-0"></span>**Creating a Hardware Profile**

### **Procedure**

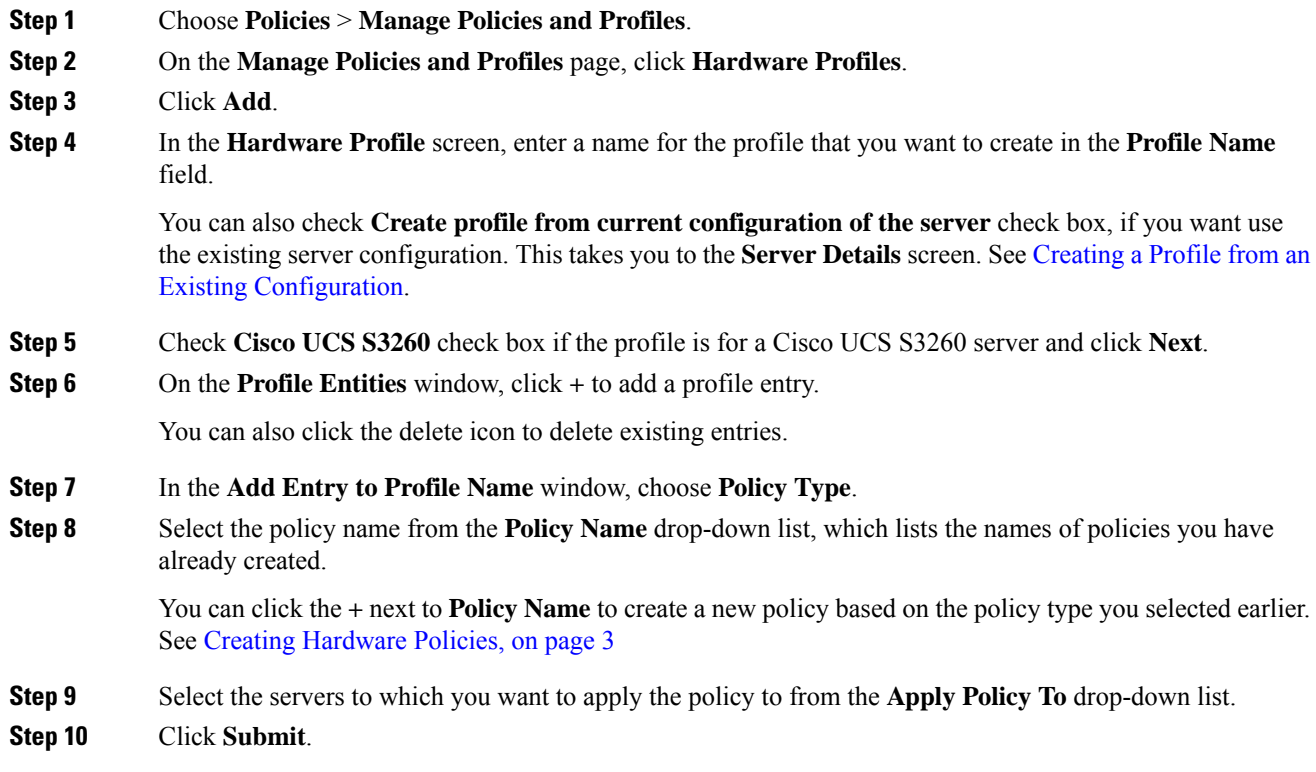

### **What to do next**

You can also edit, delete or clone a profile, or view the server mapped to a selected profile. See [General](#page-36-1) Tasks Under [Hardware](#page-36-1) Profiles, on page 37

## <span id="page-33-1"></span>**Creating a Profile from an Existing Configuration**

You can choose to create a profile using a server that you have previously configured. By re-using the existing configuration on a server, you can reduce the time and effort involved in creating similar configurations.

When you create a profile from current configuration of a server, the password fields are not retrieved from the server. **Note**

Perform the following procedure when you want to create a profile from the current configuration of a server.

### **Procedure**

- **Step 1** Choose **Policies** > **Manage Policies and Profiles**.
- **Step 2** On the **Manage Policies and Profiles** page, click **Hardware Profiles**.
- **Step 3** Click **Add**.
- **Step 4** Enter a name for the profile in the **Profile Name** field.
- **Step 5** Check the **Create profile from current configuration of the server** check box. You can use the server details in the following methods. For Cisco UCS S3260 servers go to step 10.
	- a) Check the **Enter Server Details Manually** check box and fill in the following fields:
		- **1.** Enter the IP address in the **Server IP** field.
		- **2.** Check the **Use Credential Policy** check box to select an existing policy and select a policy from the **Credential Policy** drop-down list or click**+** next to the **Credential Policy** drop-down list and enter the details to create a new policy in the **Credential Policy Add Form** dialog box.
		- **3.** Enter the server login name in the **User Name** field.
		- **4.** Enter the server login password in the **Password** field.
		- **5.** Select http or https from the **Protocol** drop-down list.
		- **6.** Enter the port number associated with the selected protocol in the **Port** field.
		- **7.** Click **Select**, select the policies, and click **Select**.
	- b) Click **Select** and choose a server from where you can retrieve the configurations.
	- c) Click **Select**, choose the policies, and click **Select**.
- **Step 6** Click **Next**.
- **Step 7** In the **Profile Entities** window, click **+** to add an entry to the profile name.

Click **x** to delete an existing entry from the **Profile Name** table.

- **Step 8** Click **Submit**.
- **Step 9** For Cisco UCS S3260 servers, check **Cisco UCS S3260** check box and click **Next**.
	- a) Check the **Enter Server Details Manually** check box and fill in the following fields:
		- **1.** Enter the Virtual Management IP address in the **Server IP** field for Cisco UCS S3260 platforms.
		- **2.** Check the **Use Credential Policy** check box to select an existing policy and select a policy from the **Credential Policy** drop-down list or click**+** next to the **Credential Policy** drop-down list and enter the details to create a new policy in the **Credential Policy Add Form** dialog box.
		- **3.** Enter the server login name in the **User Name** field.

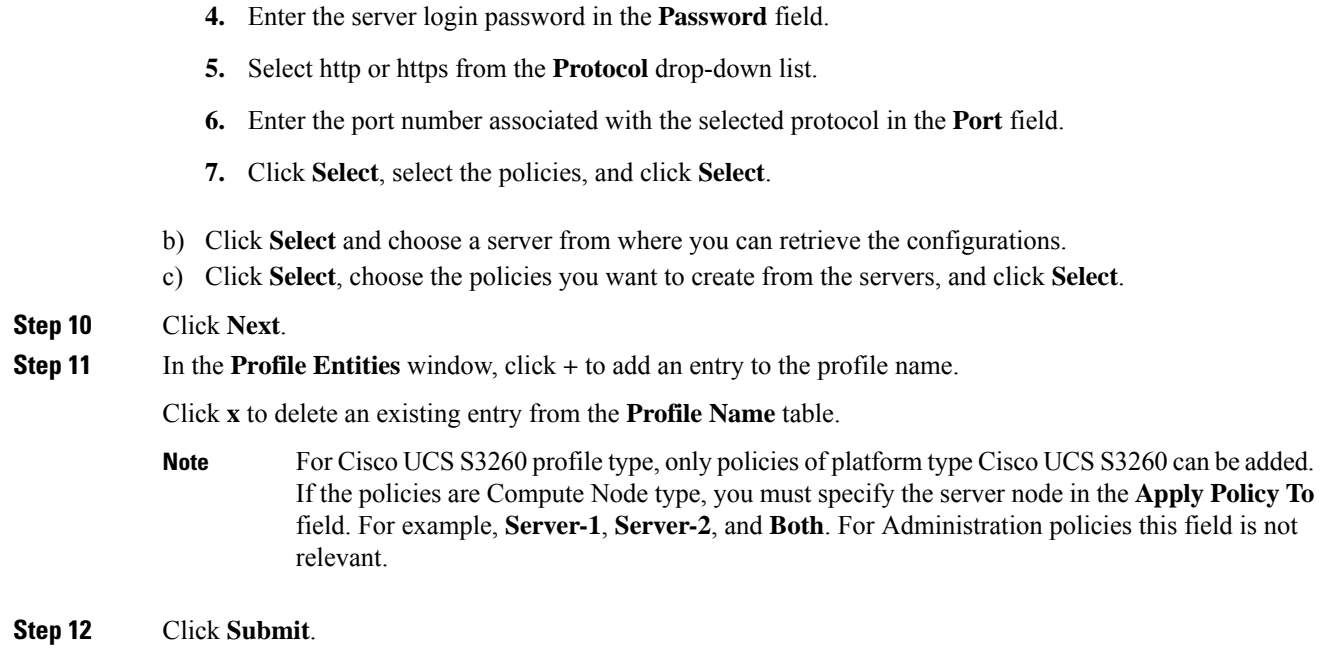

## <span id="page-35-0"></span>**Applying a Hardware Profile**

Perform this procedure when you want to apply a hardware profile to a rack server.

### **Procedure**

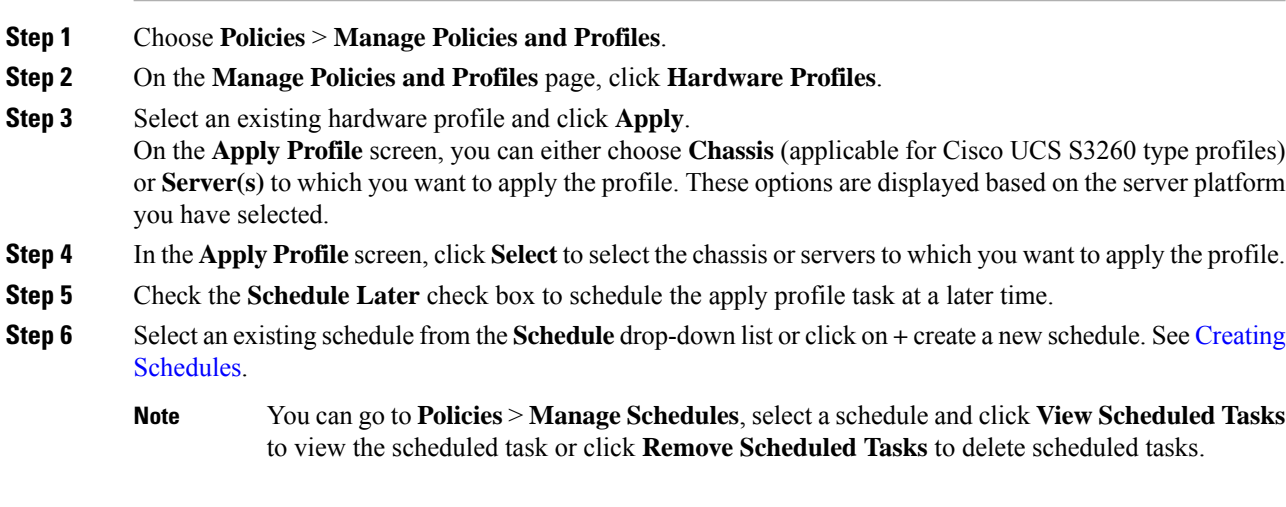

### **Step 7** Click **Submit**.

The process of applying a profile to the specified set of servers begins. This process can take a few minutes depending on the profile type and network connectivity to servers to which the profile is being applied.

## <span id="page-36-1"></span>**General Tasks Under Hardware Profiles**

Perform the following procedure when you want to edit, delete, clone, or view server mapping details of an existing profile.

### **Procedure**

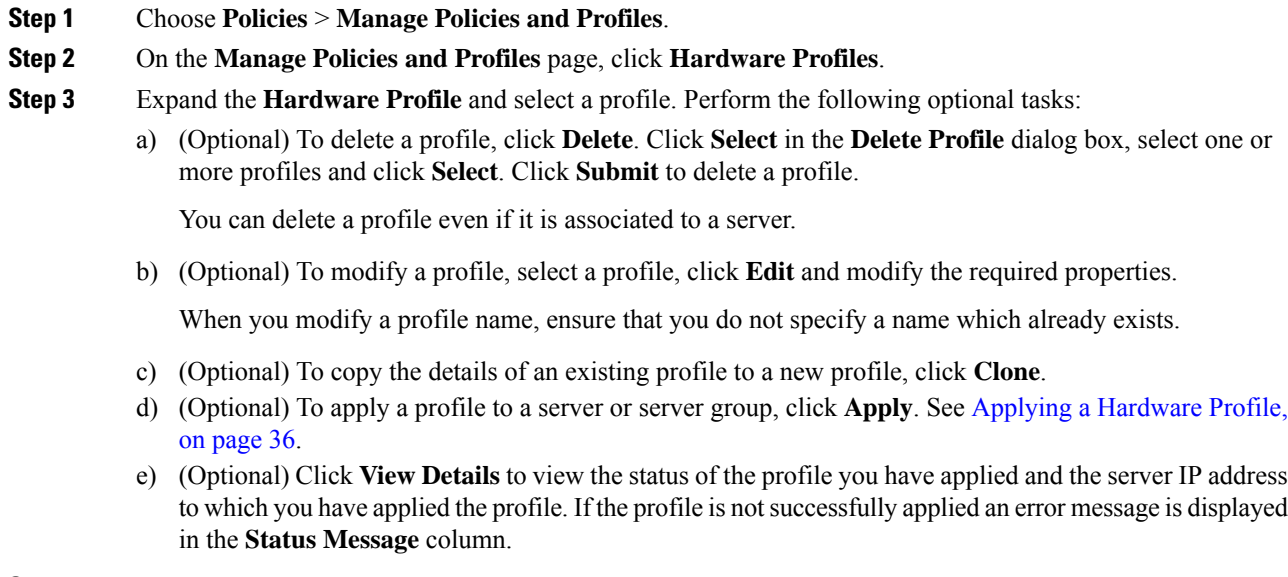

**Step 4** Click **Submit** and/or **Close** if applicable.

## <span id="page-36-0"></span>**Tag Library**

Tagging is when you assign a label to an object. As an administrator, you can decide to tag objects such as resource groups and user groups in Cisco IMC Supervisor. You can assign tags to a category such as a rack account. You can also apply a tag to a specific type of account in the selected category.

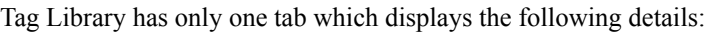

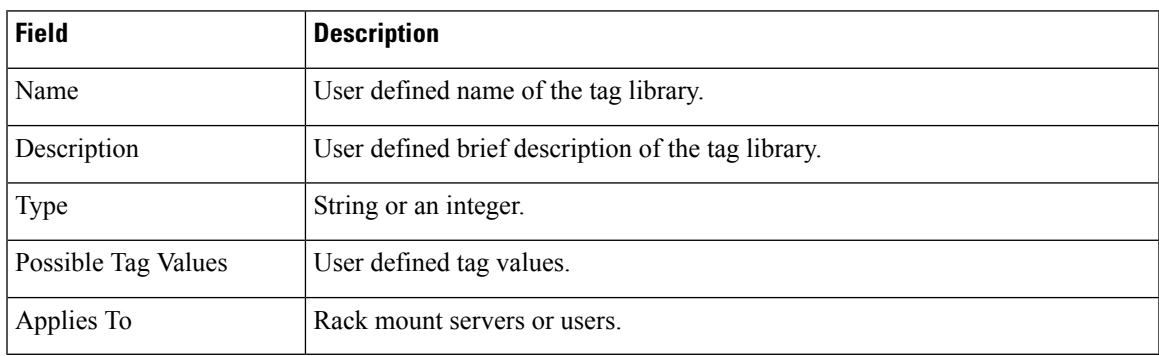

## **Creating a Tag Library**

Perform this procedure when you want to create a tag library.

### **Procedure**

- **Step 1** Choose **Policies** > **Tag Library**.
- **Step 2** Click **Create**.
- **Step 3** In the **Create Tag** screen, complete the following fields for **Tag Details**:

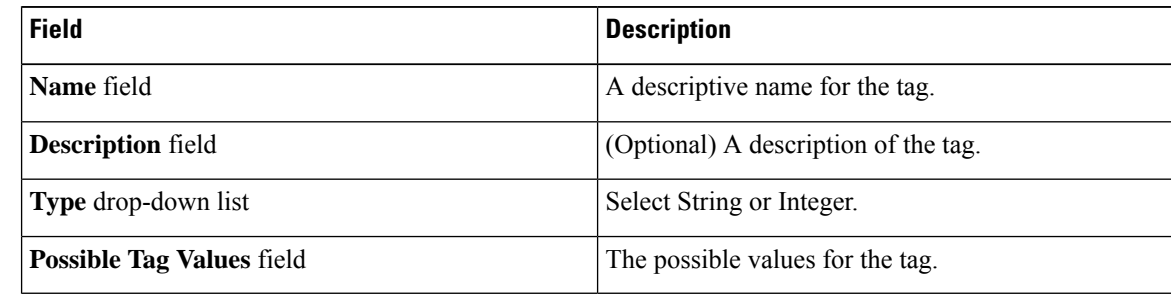

### **Step 4** Click **Next**.

**Step 5** In the **Applicability Rules** pane, complete the following:

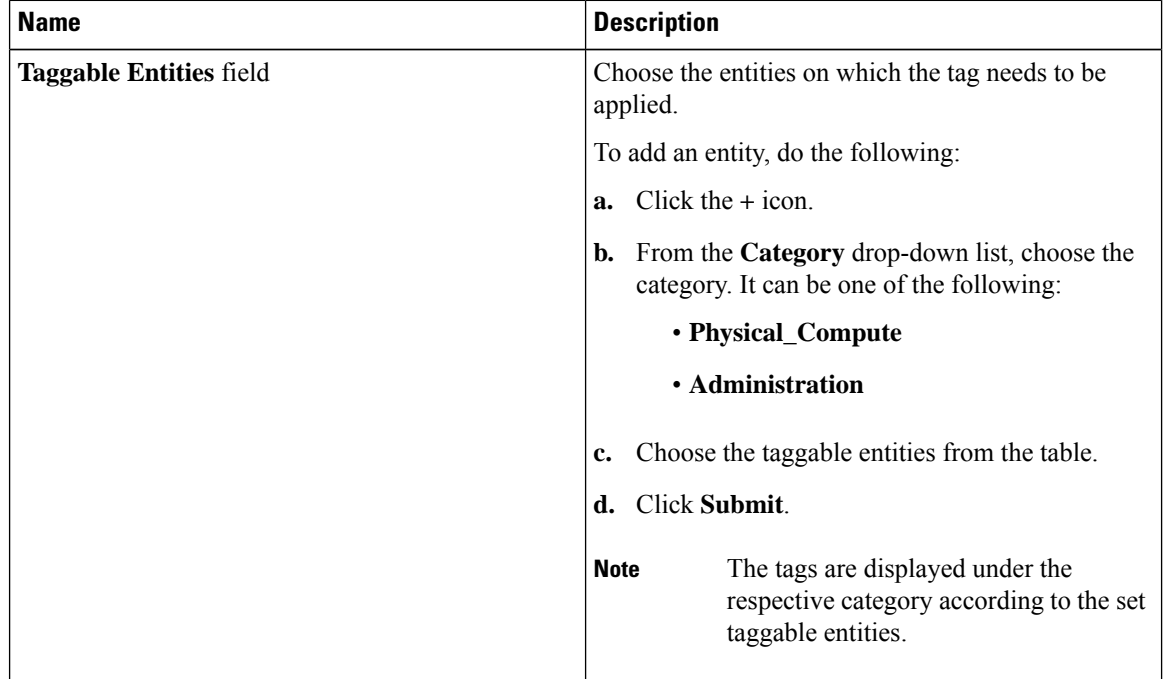

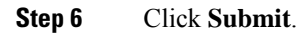

Ш

You can perform various tasks such as cloning, editing, deleting, viewing tag and tag association details by clicking on the available options. **Note**

## <span id="page-38-0"></span>**REST API and Orchestration**

The **REST API Browser** screen lists all the APIs that are provided with Cisco IMC Supervisor that you can use. The APIs are categorized into the following groups:

- Firmware Management Tasks
- General Tasks
- Platform Tasks
- Policy Tasks
- Policy and Profile Tasks
- Server Tasks
- User and Group Tasks

You can use the controls on the screen to perform the following actions:

- Expand and collapse the entire list
- Add this screen to **Favorites**
- Use the **Search** or **Advanced Filter** options to locate a specific API
- Export the report
- Add servers to manage

For more information on how to use these APIs, see *Cisco IMC Supervisor REST API Cookbook* available at: [http://www.cisco.com/c/en/us/support/servers-unified-computing/](http://www.cisco.com/c/en/us/support/servers-unified-computing/integrated-management-controller-imc-supervisor/products-programming-reference-guides-list.html) [integrated-management-controller-imc-supervisor/products-programming-reference-guides-list.html.](http://www.cisco.com/c/en/us/support/servers-unified-computing/integrated-management-controller-imc-supervisor/products-programming-reference-guides-list.html)

 $\mathbf I$ 

i.